## 3 寸彩屏系列用户手册

版本:1.2.2

日期:2011 年 5 月

适用机型:U100、U160、U260、U560、X628plus、X638plus、X938plus、

S10、S20、UA100、UA200 等 3 寸彩屏系列产品。

## 内容介绍

本文档主要介绍了 3 寸彩屏系列产品的界面及菜单的功能操 作。

#### 重要申明

首先感谢您选择我公司的产品。在使用前,请您仔细阅读本产 品的说明书。以避免设备受到不必要的损害!本公司提醒您正确使 用,将得到良好的使用效果和验证速度。

非经 ZKSoftware 书面同意,任何单位和个人不得擅自摘抄、复 制本手册内容的部分或全部,并不得以任何形式传播。

本手册中描述的产品中,可能包含 ZKSoftware 及其可能存在的 许可人享有版权的软件,除非获得相关权利人的许可,否则,任何 人不能以任何形式对前述软件进行复制、分发、修改、摘录、反编 译、反汇编、解密、反向工程、出租、转让、分许可以及其他侵权 软件版权的行为,但是适用法禁止此类限制的除外。

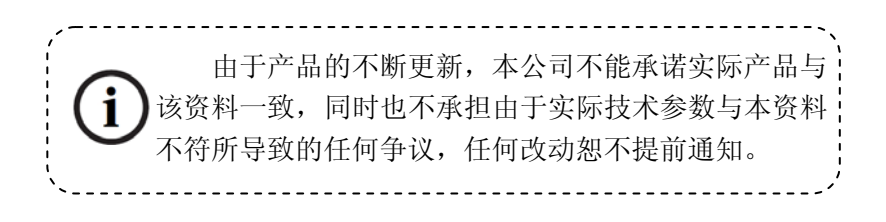

## 关于本手册

● 本手册中★ 标示的功能并非所有设备具备。请以实际产品为准。

z 本文档中的图片说明,可能与您手中产品的图片不符,请以实际产 品显示为准。

z 各机型的按键功能不一样,请首先阅读附录中的键盘说明。

# 目录

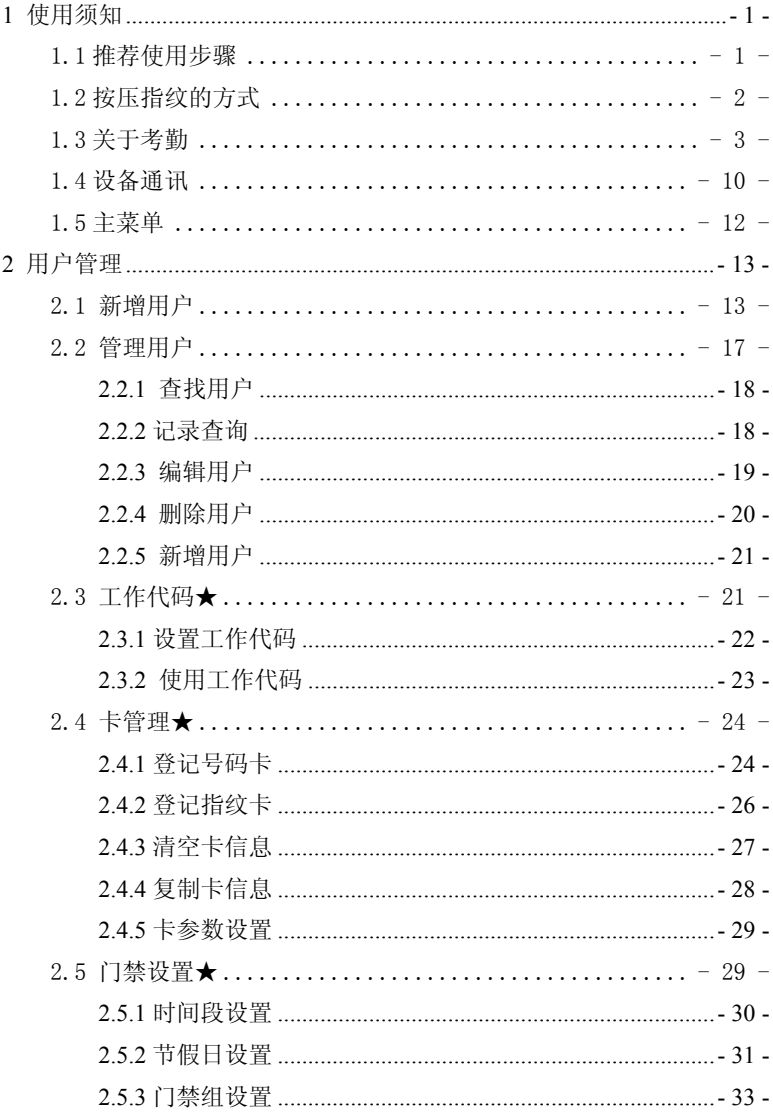

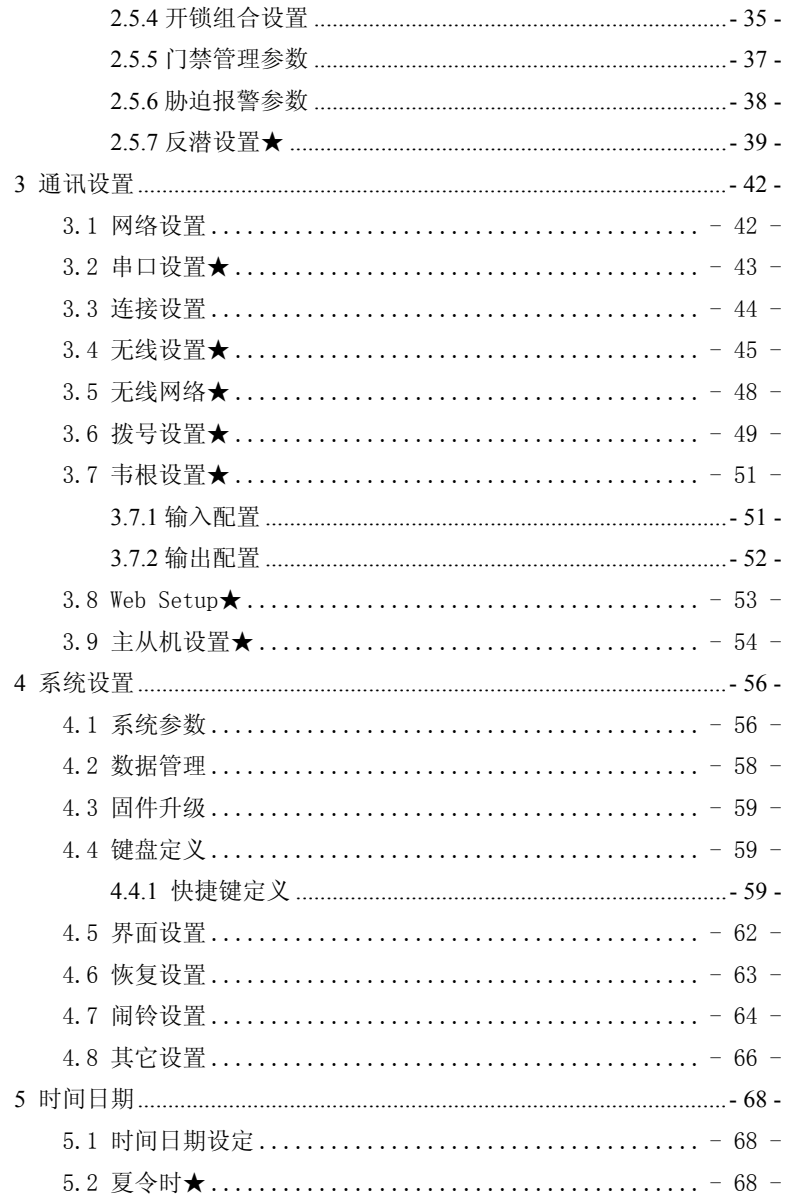

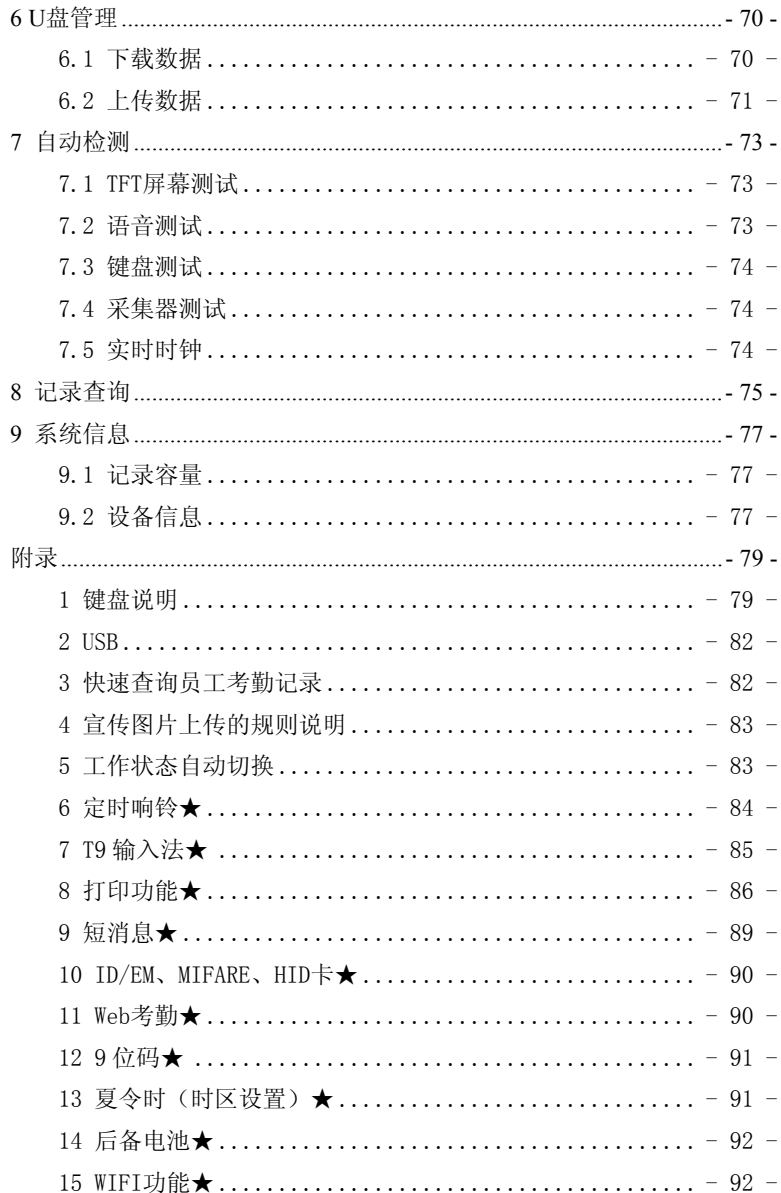

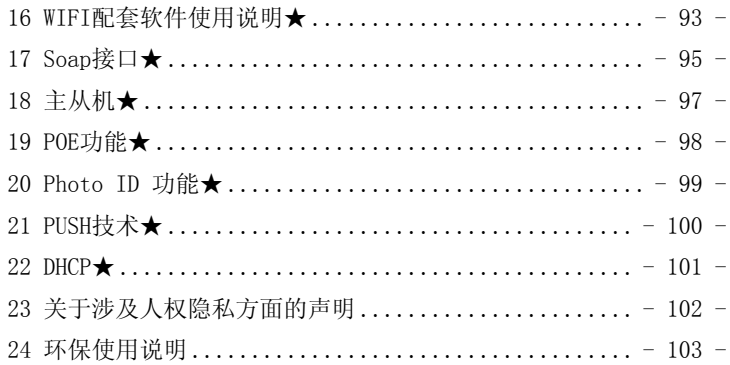

## <span id="page-7-0"></span>**1** 使用须知

## **1.1** 推荐使用步骤

步骤一:安放好设备并给设备通电。

- 步骤二:用户登记,登记指纹、密码或卡,分配权限。
- 步骤三:用户验证,确认登记指纹、密码或卡是可用的。
- 步骤四:设置好通讯参数,使用与电脑连接的 4 种方式中的任一方式或使用 U 盘将员工信息下载至软件。
- 步骤五:在软件员工维护中修改员工资料,再次连接设备将员工资料上传至设 备,则员工考勤时会将姓名显示于屏幕。(有些机型可以直接在设备上 编辑姓名,不需要再连设备上传资料)
- 步骤六:检查设备时间是否准确,确认完毕后即可开始考勤。
- 步骤七:月末统计时将考勤记录下载至软件。

## <span id="page-8-0"></span>**1.2** 按压指纹的方式

推荐手指:食指、中指或无名指;避免大拇指和小拇指。

1) 正确的手指按压示意图:

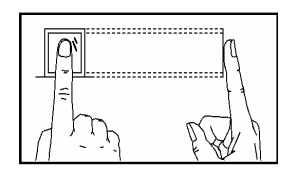

## 指纹纹心尽量对正窗口中心 手指平压于指纹采集窗口上

2) 几种错误的按压方式:

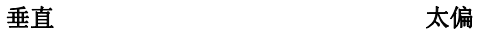

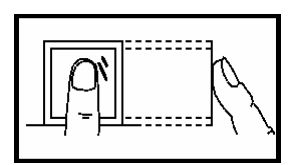

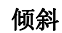

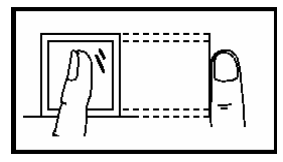

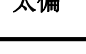

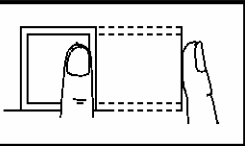

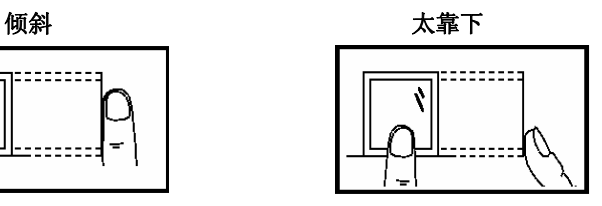

请采用正确的指纹按压方式进行登记和比对,以免操作不当而 导致的识别性能降低。

## <span id="page-9-0"></span>**1.3** 关于考勤

在初始界面,用户通过指纹、密码或者卡验证方式考勤,考勤通过后将在 设备上保存考勤记录。

#### 初始界面

设备初始界面如下图所示:

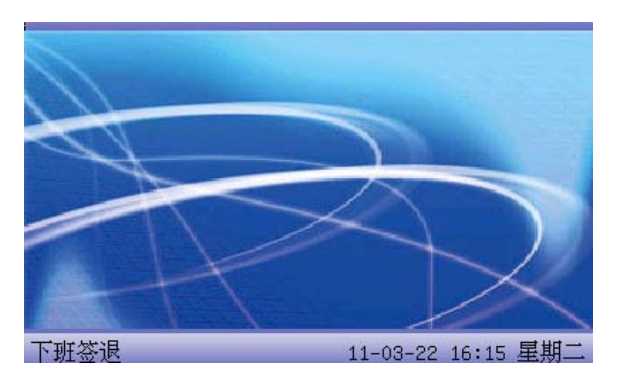

初始界面显示的图片可以是用户上传的图片(请参见上传自定义图片),也 可以设置为时钟显示(请参见[4.5 界面设置\)](#page-68-0)。

#### 考勤状态选择

● 模式一

在初始界面,按压设备上的状态键时可以更改考勤状态,并在屏幕上将状 态键对应的状态信息显示出来,当前选中的状态以橙色突出显示。设备默认状 态键定义请参见[4.4 键盘定义。](#page-65-0)

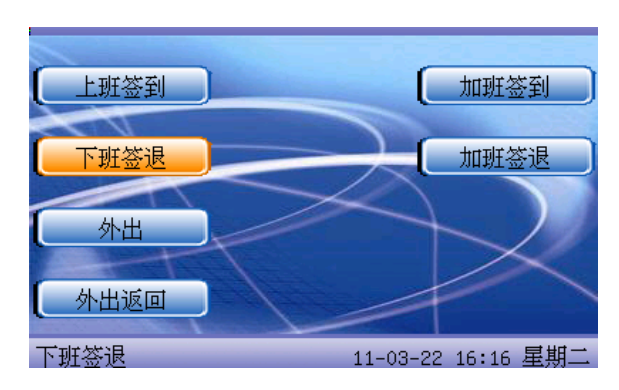

● 模式二

可以自定义设置多个状态,因此按键时并不显示所有状态的提示信息,只 在左下角转换为相应状态。

#### 员工考勤方式

员工考勤成功后将返回初始界面。

- 指纹考勒
- $\bullet$
- (1)1:N 指纹验证

将当前在指纹采集器上按压的指纹与设备中的所有指纹数据进行比对。 步骤一:在初始界面使用正确方法在采集器上按压指纹。 步骤二:当设备提示"谢谢",验证完成。

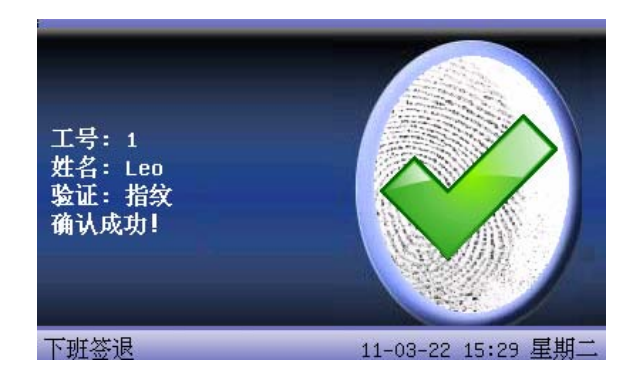

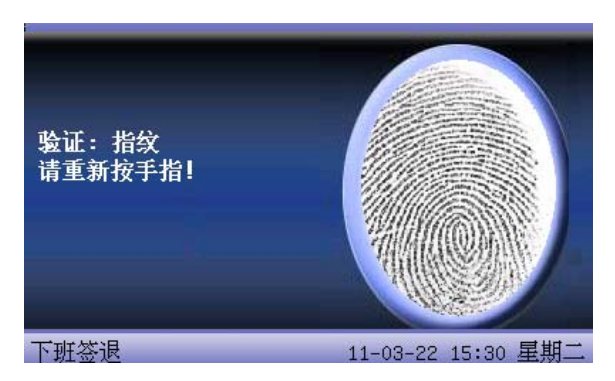

当设备提示"请重按手指",请返回步骤一再操作。

(2)1:1 指纹验证(工号+指纹)

将当前在采集器上按压的指纹与键盘输入的用户号码相关联的指纹进行比 对,当用户的指纹识别比较困难时使用此方式。 步骤一:在初始界面通过键盘输入要验证人员的工号。

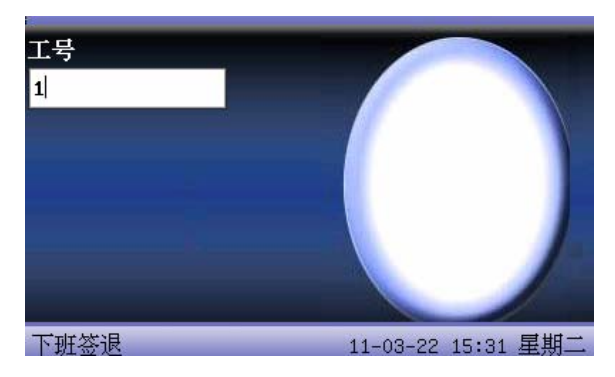

步骤二:使用正确方法在采集器上按压指纹。 步骤三: 当设备提示"谢谢",验证完成。

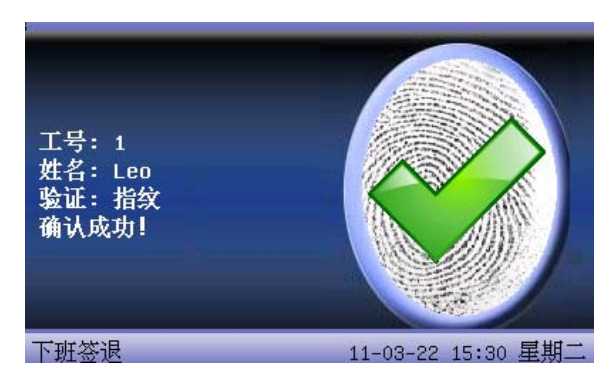

当设备提示"请重按手指"时:

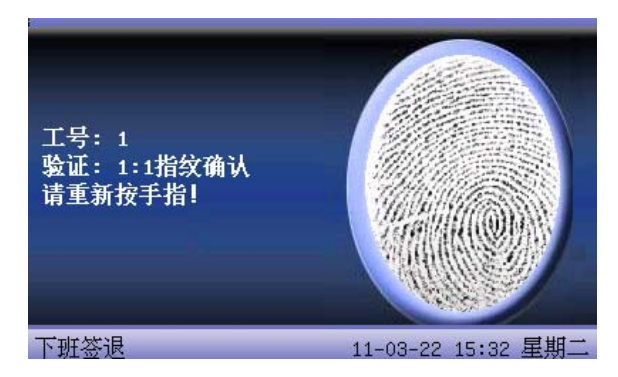

请重新在指纹采集窗口按压指纹。设备默认允许员工再重试 2 次,重试次 数可以在[4.5 界面设置](#page-68-0) 中设置。重试 2 次后还失败则需返回步骤一再操作。

- 密码考勤
- 步骤一:在初始界面通过键盘输入要验证人员的工号,按确认键。
- 步骤二:如果提示登记号码出错,则说明该号码不存在或该号码的员工没有登 记密码。

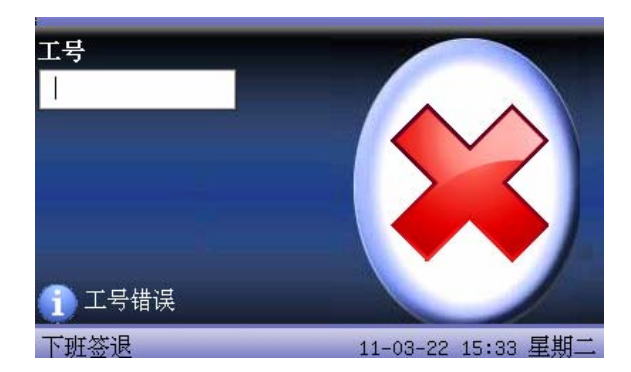

步骤三:出现输入密码的界面时,请输入密码。

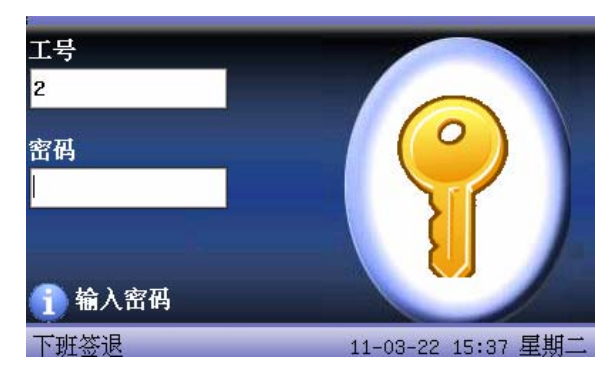

步骤四: 当设备提示"谢谢",验证完成。

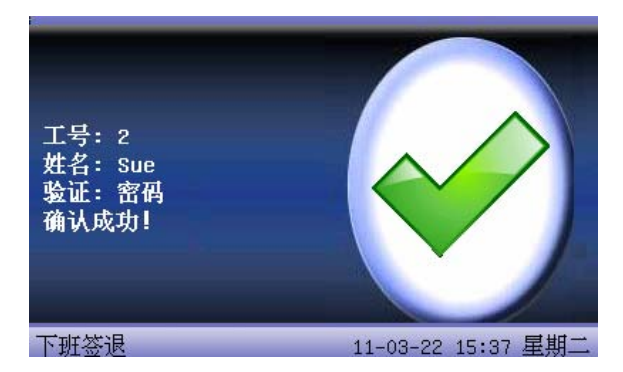

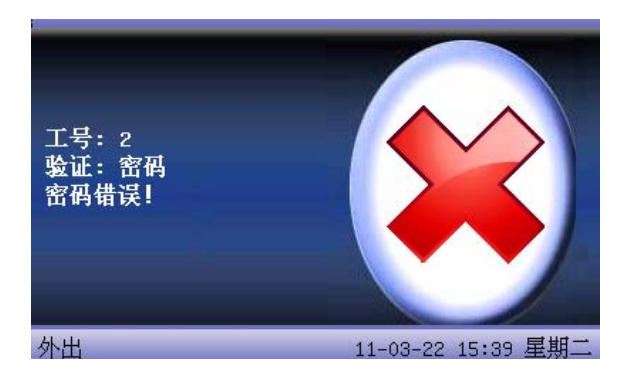

当设备提示"密码错误"时,请重新输入密码。

设备默认允许员工再重试 2 次,重试次数可以在4.5 [界面设置](#page-68-0) 中设置。重 试 2 次后还失败则要返回步骤一再操作。

z卡考勤

将当前在感应区域上感应到的卡号与设备中的所有登记的卡号进行比对。 步骤一:在初始界面将卡片在感应区域轻晃,待设备感应到卡片后移开卡片。 步骤二:当设备提示"谢谢",验证完成。

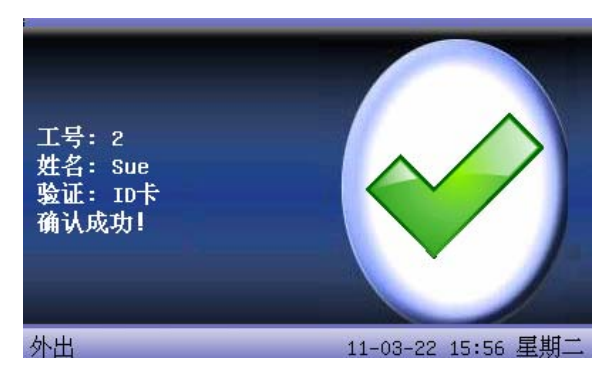

步骤三:如卡片尚未登记,提示卡未登记。

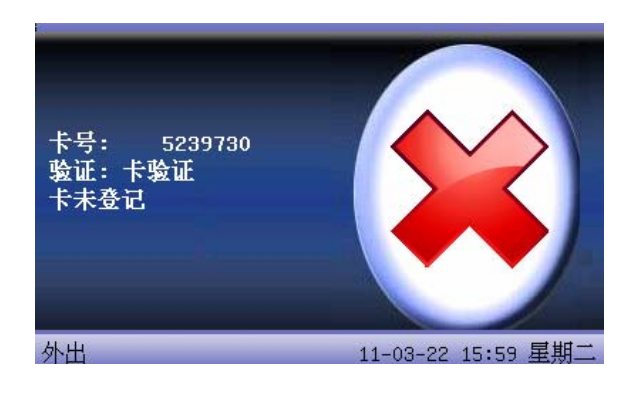

☺ 备注:有些设备卡片感应区位于指纹头周围区域,有些设 备卡片感应区位于键盘周围。

#### <span id="page-16-0"></span>**1.4** 设备通讯

本设备只将考勤时间记录下来,报表统计需要到 PC 机上通过软件处理, 因此设备需要连接 PC 机将考勤记录下载到考勤软件中。

以下介绍的是设备与考勤软件连接的几种方式:

- $\bullet$  以太网方式:
- (1)通过集线器(或交换机,路由器等):用直通网线(用于连接设备和集线器) 把设备接入网络。
- (2)直接连接:使用交叉网线(直接连接两个以太网端点)把设备与 PC 机连 接起来。

设备设置:进入菜单-通讯设置-网络设置,请设置如下几项:

IP 地址:默认 IP 为 192.168.1.201,您可以根据需要进行更改;

子网掩码:默认子网掩码 255.255.255.0,您可以根据需要进行更改;

网关地址:默认网关地址 0.0.0.0,您可以根据需要进行更改;

网络速率:网络运行的速度,共有"自动适应"、"10M"、"100M"三个选项;

- 连接密码: 在"连接设置"中设置。为了提高考勤数据的安全保密性, 这里可 以设置连接密码,当 PC 机端软件需要连接设备读取数据必须输入 此连接密码才能够连接成功。系统默认的密码为 0(即没有密码), 可以设置为其它值,设置之后如果软件要与设备通讯时必须输入此 密码,否则将连接失败。连接密码长度为1~6位。
	- z RS232 方式:使用 RS232 串口线连接。

设备设置:进入菜单-通讯设置,请设置如下几项:

波特率:在"RS232/485"中设置。与计算机通讯的通讯速率,高速通讯速度快,

建议 RS232 通讯波特率使用 115200、57600。 RS232: 在 "RS232/485"中设置。是否使用 RS232 通讯, 选择为是。 通讯密码: 在"连接设置"中设置。为了提高考勤数据的安全保密性, 这里可

> 以设置连接密码,当 PC 机端软件需要连接设备读取数据必须输入 此连接密码才能够连接成功。系统默认的密码为 0(即没有密码),

可以设置为其它值,设置之后如果软件要与设备通讯时必须输入此 密码,否则将连接失败。连接密码长度为 1~6 位。

● RS485 方式

设备设置:进入菜单-通讯设置,请设置如下几项:

机号: 在"连接设置"中设置。机号的编号, 可以从 1-254;

波特率: 在 "RS232/485"中设置。与计算机通讯的通讯速率, 低速通讯稳定、

建议 RS485 通讯波特率使用 9600、38400。 RS485: 在 "RS232/485"中设置。是否使用 RS485 通讯, 选择为是。

通讯密码: 在"安全设置"中设置。为了提高考勤数据的安全保密性, 这里可 以设置连接密码,当 PC 机端软件需要连接设备读取数据必须输入 此连接密码才能够连接成功。系统默认的密码为 0 (即没有密码), 可以设置为其它值,设置之后如果软件要与设备通讯时必须输入此 密码,否则将连接失败。连接密码长度为1~6位。

● USB 方式

设备设置: 进入菜单一通讯设置, 请设置如下几项:

机号: 在"连接设置"中设置。机号的编号,可以从 1—254;

USB: 在"RS232/485"中设置。是否使用 USB 通讯, 选择为是。

通讯密码: 在"安全设置"中设置。为了提高考勤数据的安全保密性,这里可 以设置连接密码, 当 PC 机端软件需要连接设备读取数据必须输入 此连接密码才能够连接成功。系统默认的密码为 0(即没有密码), 可以设置为其它值,设置之后如果软件要与设备通讯时必须输入此 密码,否则将连接失败。连接密码长度为 1~6 位。

## <span id="page-18-0"></span>**1.5** 主菜单

在初始界面,长按菜单键可以打开主菜单,如下图示:

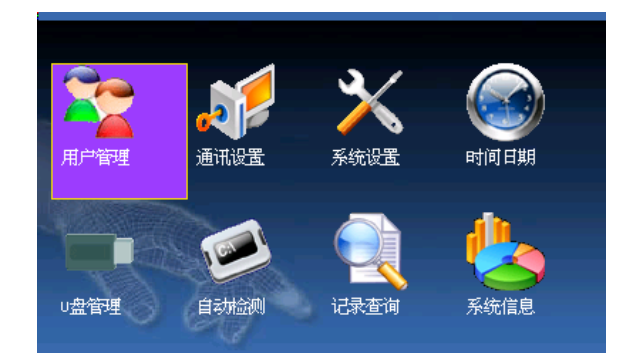

- 用户管理:浏览设备的人员信息,包括工号、姓名、指纹、卡、密码及权限等; 对人员的基本信息进行增加、编辑或删除操作;设置人员的工作号 码以及卡管理。
- 通讯设置:设置设备与 PC 通讯的相关参数,包括 IP 地址、网关、子网掩码、 波特率、设备号、通讯密码等。
- 系统设置:设置系统的相关参数以及数据管理,使设备在功能、显示等各方面 最大化的满足用户的需求,包括基本参数、界面参数、指纹、及考 勤参数等。
- 时间日期:设备的时间日期需要设置准确才能保证考勤时间的准确。
- **U**盘管理:通过U盘将设备内的用户信息和考勤数据等导入到相配套的软件中处 理或将用户信息导入到其他的指纹设备中使用。
- 自动测试: 自动测试各模块的功能是否可用, 包括屏幕、语音、键盘、采集器 和时钟的测试。
- 记录查询:记录查询功能方便了员工查阅考勤成功后保存在设备中的记录。
- 系统信息: 杳看当前设备的存储情况以及设备的版本信息等。

## <span id="page-19-0"></span>**2** 用户管理

在设备上用户的基本信息包括指纹、密码、卡号和管理权限。在公司考勤 管理中,由于员工的人事变动,设备上的信息也需要相应的做出改动,因此设 备提供了对用户进行增、删、查、改等操作。

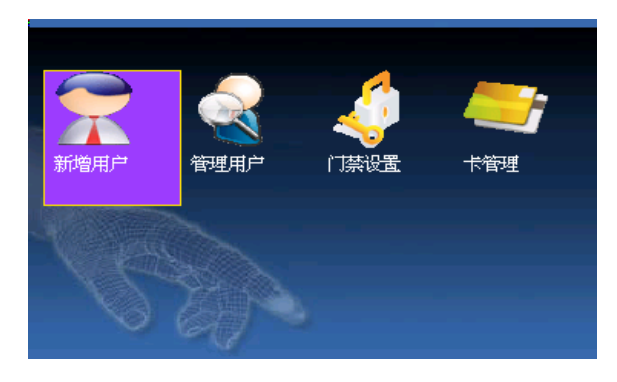

## **2.1** 新增用户

将要考勤的人员的指纹、密码或者卡号登记到设备上。 进入新增用户界面:

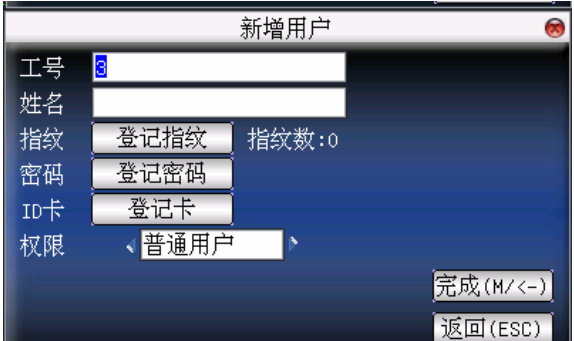

- $\left(\bigcup_{k=1}^{\infty}\right)$  备注: 姓名选项和ID卡登记功能只有某些型号的设备具有。
- 工号:员工的考勤号码。
- 姓名:使用 T9 输入法输入员工的姓名。
- 指纹: 登记员工的指纹, 最多可登记十枚指纹。 登记了指纹的员工可使用指纹考勤。
- 密码: 登记用户的密码, 密码的有效位数为 1~8位。 登记了密码的员工可使用密码考勤。
- ID 卡:给员工登记卡片,登记了卡的员工可使用卡考勤。
- 权限: 给用户分配是否可操作菜单的权限。普通用户则只能使用指纹或密 码考勤; 管理员既可以和普通用户一样进行日常考勤, 还可进入菜 单操作各个选项。

(一)<br>提示: 未设置管理员时, 任何人都可以进入菜单操作; 设置管理员 之后,进入菜单要进行管理员身份确认,成功后才能进入菜单。

例: 新增用户流程如下:

#### 输入工号

- 1 )由设备默认分配的工号。
- 2) 按"◀"键删除默认分配的工号,从键盘输入工号,输错工号还可以按 "<" 删除重新输入。

提示: 自动分配工号只针对5位码机器, 9位码是不会自动分配工号, 需要 自行输入工号。另外不建议使用系统备用的工号"8888"。

#### 输入姓名★

使用T9 输入法输入员工姓名,请参见附录 T9 输入法。

直接按确认键或按▲/▼键将光标定位于"登记指纹"按钮上再按确认键, 进入指纹登记。

#### 登记指纹

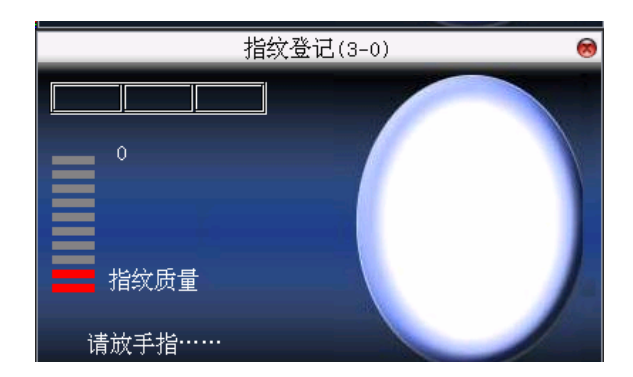

根据设备提示按压手指,登记时需采用正确方式连续按压同一手指 3 次, 成功后给出提示信息。

登记成功一枚指纹后如果需要继续登记指纹则按确认键再按压另一个手 指,登记完成之后直接按菜单键、"ESC"返回上一界面,设备会提示当前已登 记的指纹数。

按▲/▼键将光标定位于"登记密码"按钮上,按确认键进入密码登记。

#### 登记密码

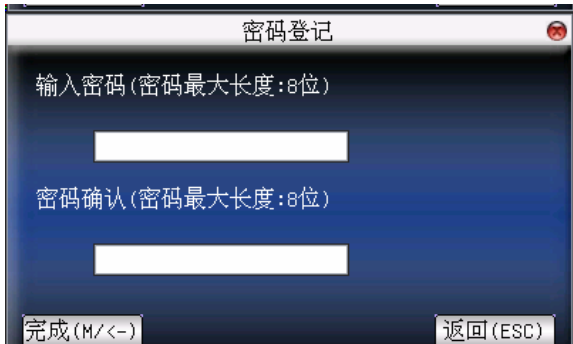

根据设备提示输入密码,按确认键再次密码确认,密码只能输入 1~8 位数 字。输入完成后保存按确认键,不保存按"ESC"。

保存之后,设备会显示 屏幕,表示已设定密码。

#### 登记卡★

输入姓名完成后,直接按确认键或按▲/▼键将光标定位于"登记卡"按钮 上再按确认键,进入卡登记。

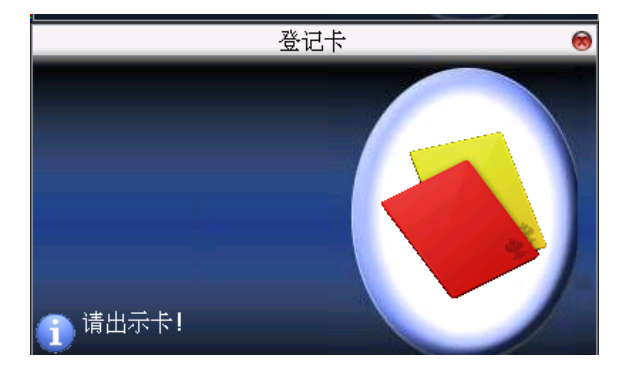

将卡置于刷卡区域上方 5cm 以内轻晃, 待设备读到卡号时即可, 按"OK" 保存,按"ESC"不保存。如保存卡号后会在登记卡按钮后显示已登记的 ID 卡 号码。

#### 权限设置

按▲/▼键将光标定位于"权限"输入框, 按</>

#### 保存 /退出用户登记

确认登记信息是否正确,确认完毕后保存即可。 保存方式:

> 1) 按菜单键或按▲/▼键将光标定位于"完成(W<sup>44</sup>)"按 钮再按确认键, 设备提示"保存成功! 继续输入吗?", 要继续按确 认键,不要继续按"ESC"。

> 2) 按"ESC"键或按▲/▼键将光标定位于"返回(ESC)" 按钮再按确认键,设备提示"数据已改变,确定保存吗?",按确认 键保存并返回上一级菜单,按"ESC"不保存并返回上一级菜单。

#### <span id="page-23-0"></span>**2.2** 管理用户

通过管理用户可以查看当前设备中保存的所有用户的信息,包括用户姓名, 指纹数,是否登记密码或卡,用户的考勤记录。并可以对某个用户进行编辑或 删除的操作。

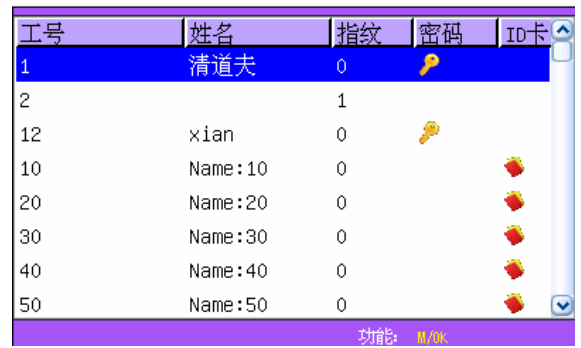

→ 各注: 1) 上图中 表示该员工为管理员, 本表示已登记密码, 表示已经登记 ID 卡。

2)图片可能与您手中的设备不符,请以实际产品为准。 在上图界面中按菜单键,将弹出操作菜单:

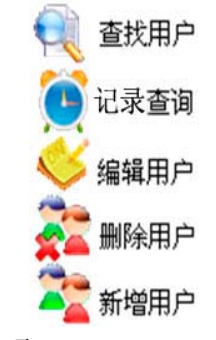

按▲/▼键选择要进入的选项。

#### <span id="page-24-0"></span>**2.2.1** 查找用户

当已经登记的用户较多时,为了方便管理员快速定位到某一员工,设备提 供了通过"工号"来检索员工。

在管理用户界面按菜单键出现操作菜单, 选择"杳找用户";或按任一数字 键进入:

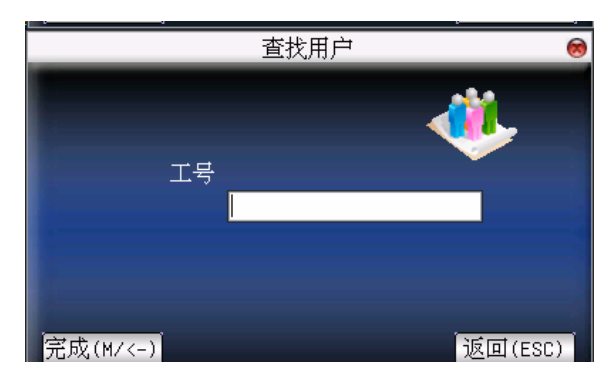

输入要查找的员工的工号,按确认键查找,查找成功后会自动将蓝色光标 定位于该员工,如无此员工则提示"无登记数据"。

#### **2.2.2** 记录查询

管理员在查看员工的指纹等登记信息时,同时还可以查看员工当月的考勤 记录情况。

在管理用户界面按菜单键出现操作菜单,选择"记录查询",可以查看所选 员工当月的考勤记录:

<span id="page-25-0"></span>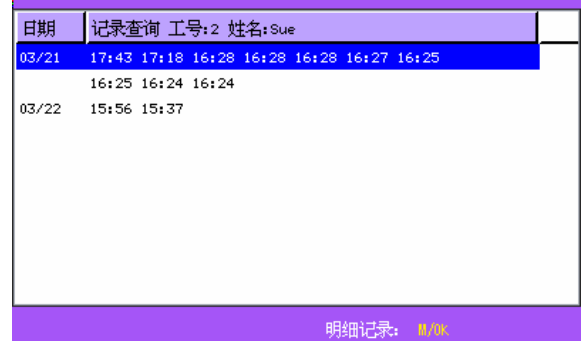

3 备注: 图片可能与您手中的设备不符,请以实际产品为准。 按▲/▼键一行一行的翻阅考勤记录。

按确认键/菜单键查询明细情况:

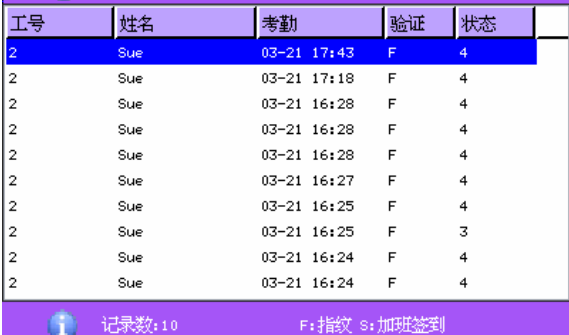

查看完成之后按"ESC"返回管理用户界面。

#### **2.2.3** 编辑用户

对已经存储在设备中的用户的信息做修改,例如以前登记的指纹不可用了, 需要再新登记指纹或者是登记密码和卡,则需要讲入"编辑用户"。

在管理用户界面使用▲/▼键或使用查找用户来选定要编辑的员工,然后按

<span id="page-26-0"></span>菜单键在操作菜单中选择"编辑用户";或按快捷键确认键,显示用户已登记的 信息:

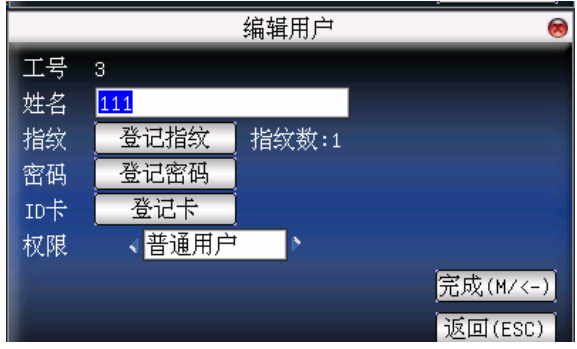

 $\bigodot$  & 注: 姓名选项和登记 ID 卡只有某些型号的设备具有。

工号是不允许再修改的,其他操作与新增用户类似。可以再登记指纹和卡, 没有密码或者有需要修改密码则直接点击"登记密码",权限也可以修改。

#### 保存编辑**/**退出编辑

1) 按菜单键或按▲/▼键将光标定位于"完成(■←)"按 钮再按确认键,保存编辑并返回管理用户界面。

2) 按"ESC"键或按▲/▼键将光标定位于"返回(ESC)" 按钮再按确认键,设备提示"数据已改变,确定保存吗?",保存则 按确认键,不保存按"ESC"。

#### **2.2.4** 删除用户

"删除用户"选项是将员工的部分信息或全部信息从设备中删除,在如下 情况时使用:

1) 当员工的指纹或密码不需要使用了。

2) 当员工离职之后需要从设备中删除。

在管理用户界面按▲/▼键或使用查找用户将蓝色光标定位于要编辑的员

<span id="page-27-0"></span>工,点菜单键出现操作菜单,选择"删除用户"。

#### 删除用户

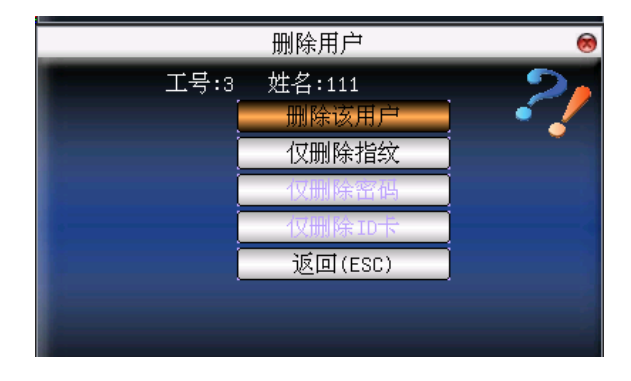

 $\bigodot$   $_{\&\aleph_{\mathcal{H}}\,:\, \mathbb{Q}}$   $_{\&\aleph_{\mathcal{H}}\,:\, \mathbb{Q}}$  mann  $_{\&\aleph_{\mathcal{H}}\,:\, \mathbb{Q}}$  mann  $_{\&\aleph_{\mathcal{H}}\,:\, \mathbb{Q}}$  mann  $_{\&\aleph_{\mathcal{H}}\,:\, \mathbb{Q}}$  mann  $_{\&\aleph_{\mathcal{H}}\,:\, \mathbb{Q}}$  mann  $_{\&\aleph_{\mathcal{H}}\,:\, \mathbb{Q}}$  mann  $_{$ 

如果该用户没有指纹或密码时,则对应项字体为蓝色,且不可操作,按▲/ ▼键将光标定位于要操作的选项。按确认键弹出对话框确认是否要删除该项, 确认删除后设备会给出相应提示, 按"ESC"返回管理用户页。

#### **2.2.5** 新增用户

为方便操作员新增用户, 在此处也有新增用户的选项, 功能与[2.1 新增用](#page-19-0) [户相](#page-19-0)同。

## **2.3** 工作代码★

考勤是薪酬计算的依据,员工可能是属于不同工种类别的,一个员工也有 可能在不同的时间工种类别也不一样,而不同工种类别的工作报酬是不一样的, 因此,设备提供了一个参数来标示某一条考勤记录是属于哪个工种类别的,方 便用户处理考勤数据时能够快速的区分不同的考勤情况。

#### 操作说明

<span id="page-28-0"></span>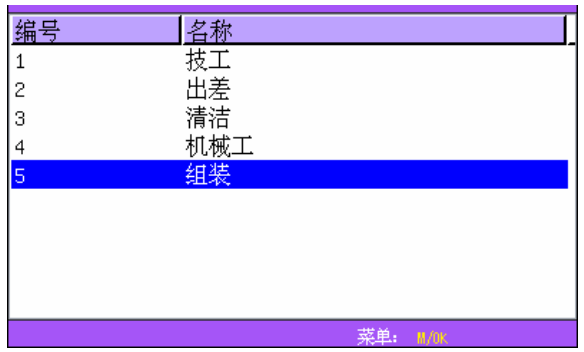

3 备注: 图片可能与您手中的设备不符, 请以实际产品为准。 按▲/▼键一行一行的翻阅工作代码。

按菜单键出现工作代码设置的菜单

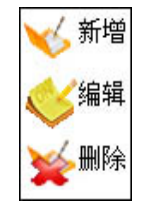

## **2.3.1** 设置工作代码

1)新增工作代码

在弹出的菜单中按▲/▼键选择"新增"来添加一个工作代码。 代码:该工作代码的一个数字代码。 名称:标明该工作代码的含义。

<span id="page-29-0"></span>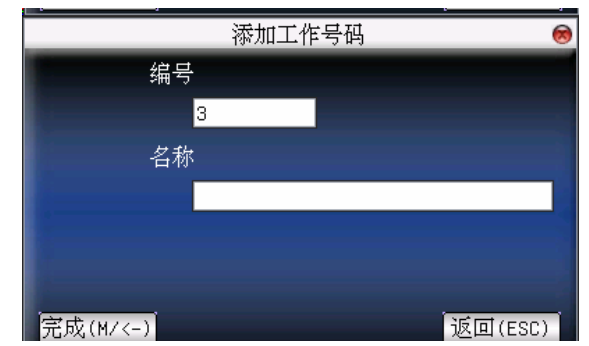

2)编辑工作代码

在弹出的菜单中按▲/▼键选择"编辑"即可编辑选中的工作代码的名称, 操作与新增工作代码类似。

3)删除工作代码

在弹出的菜单中按▲/▼键选择"删除"即可删除选中的工作代码。

#### **2.3.2** 使用工作代码

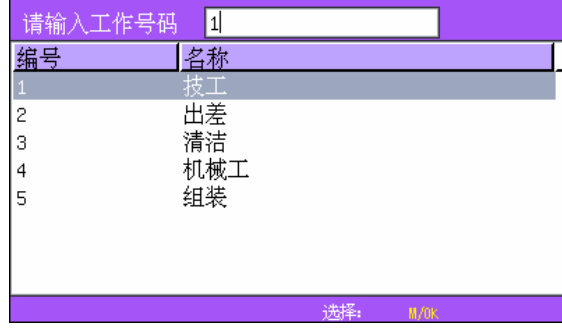

在设备初始界面按快捷键(可在键盘定义中设置)进入工作号码选择界面。

● 各注: 图片可能与您手中的设备不符, 请以实际产品为准。

用户可以直接输入需要的工作号码,也可以按▲/▼键从列表中选择所需的 工作号码后按菜单键选择,然后按确认键保存并返回主界面。

### <span id="page-30-0"></span>**2.4** 卡管理★

支持工作频率为 13.56MHZ 的 Mifare 非接触式智能卡,能将指纹考勤集成到 其它系统中,并且可以支持多种验证方式,满足不同人群的需求。

## 操作说明

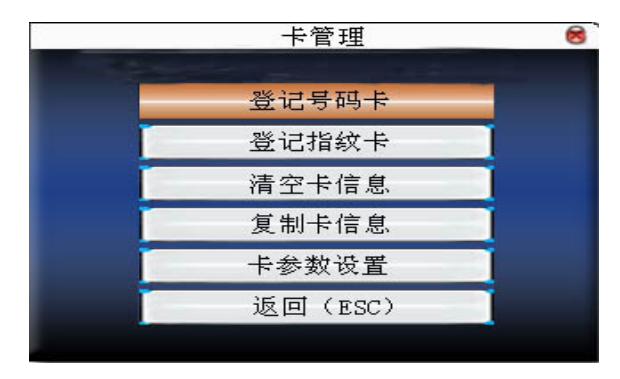

按▲/▼键选择,按 OK 键执行当前选中项目。

#### **2.4.1** 登记号码卡

将 Mifare 卡当作 ID 卡使用, 只需登记卡号码, 不需要登记指纹。

#### 操作说明

1、登记

步骤一:选择登记号码卡按钮,按确认键。

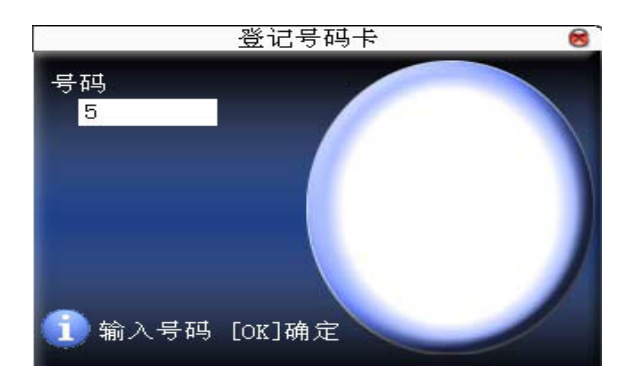

步骤二:按键盘输入要登记的号码(如果该号码是已经在设备中存在的用户,则 设备会提示是否将信息复制到卡内),再按确认键,

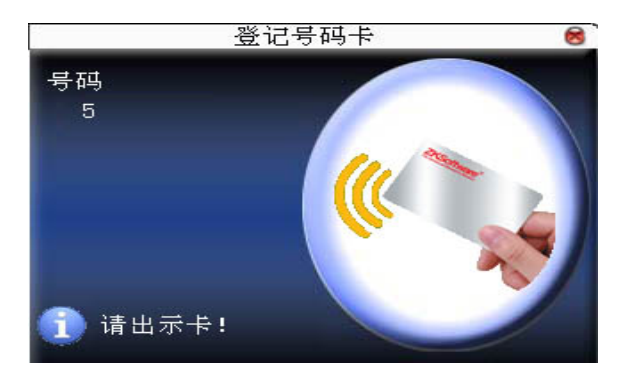

步骤三:设备提示请出示卡。

步骤四:将卡片置于感应区,当设备提示登记/复制成功即可。

2、验证:

将卡片在感应区域轻晃,待设备感应到卡片后移开卡片,设备提示验证成功 即完成验证。

. 提示:请进入用户门禁设置中将该人员的验证方式改为 RF,否则将无 法通过验证。

#### <span id="page-32-0"></span>**2.4.2** 登记指纹卡

登记指纹并将指纹写入卡内。

2. 只有 9.0 算法的设备支持登记指纹卡, 而 10.0 算法的设备不支持此功能。

操作说明

1、 登记

步骤一: 选择登记指纹卡按钮, 按确认键。

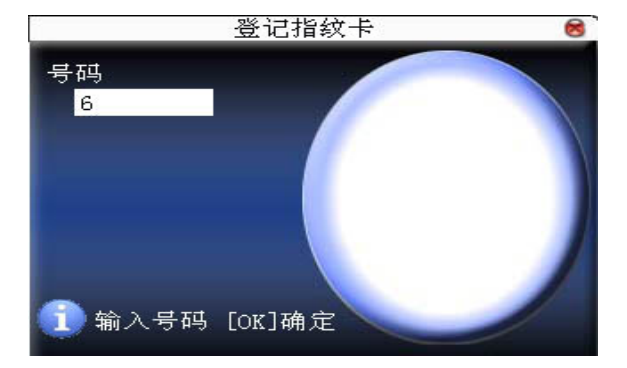

步骤二: 按键盘输入要登记的号码(如果该号码是已经在设备中存在的用户, 则 设备会提示是否将信息复制到卡内, 跳至步骤四), 再按确认键, 设备 提示请按手指。

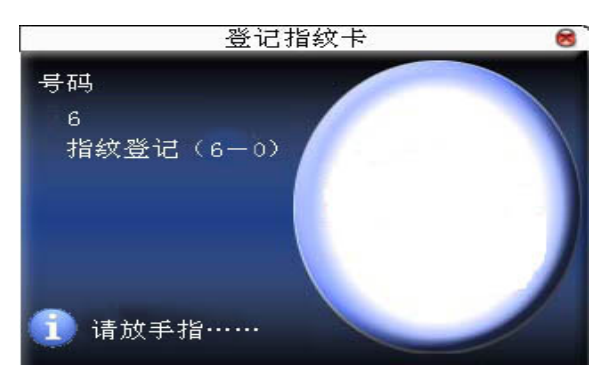

<span id="page-33-0"></span>步骤三:正确按压手指 3 次。

步骤四: 设备将提示请出示卡。

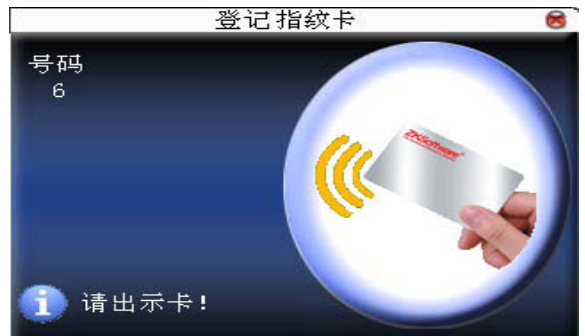

步骤五:将卡片置于感应区,等待设备将指纹数据写入卡内,直到设备提示登记 成功。

2、验证:

将卡片在感应区域轻晃,待设备感应到卡片后移开卡片,设备提示请按压指 纹,成功后即完成验证。如果按压的指纹与卡内存储的指纹不一致时,将不能通 过验证。

### **2.4.3** 清空卡信息

将当前操作的卡片中的信息全部删除。

#### 操作说明

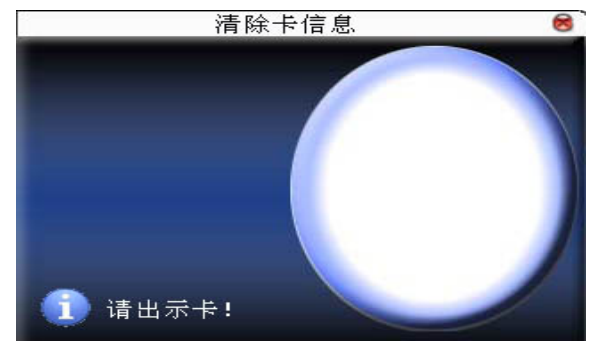

<span id="page-34-0"></span>将卡片置于感应区,等待设备将卡内的信息删除,如果卡内的数据有存储在 设备当中时,设备还会提示是否要删除设备内的信息,选"是"删除设备内的该 用户指纹和信息,选"否"则保留信息在设备上。

## **2.4.4** 复制卡信息

将卡内的信息复制到设备中(复制之后指纹还存在卡内),复制后就可以直 接在设备上按指纹考勤,不需使用 Mifare 卡。

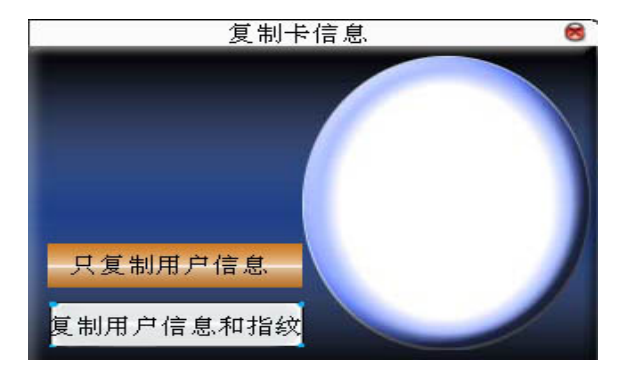

操作说明

按▲/▼键选择只复制用户信息,还是复制用户信息和指纹,再按确认键

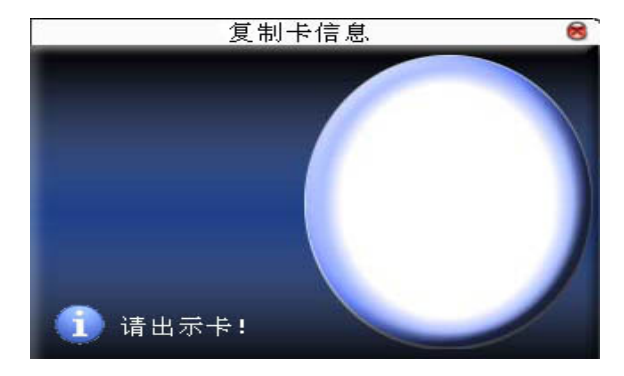

#### <span id="page-35-0"></span>**2.4.5** 卡参数设置

设置 Mifare 卡的密码以及是否保存信息到本机。

- 指纹卡密码:设置该密码后,设备会向在本机上登记的指纹卡写入密码,则该指 纹卡只能在本机上使用。
- 必须保留信息到本机:当登记号码卡或指纹卡时,是否将登记的信息保存到本机。 选为"否",信息只保存在卡内: 选为"是", 则卡内和本 设备中均有数据。

#### 操作说明

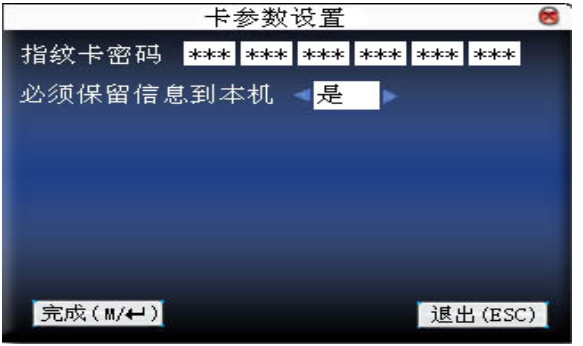

按▲/▼键移动光标到要设置的项。如果是输入框, 按小键盘数字键输入要 设置的值;如果是滚动框,按◀/▶键切换要设置的值,设置完毕后直接按确认 键或菜单键即可保存设置并返回上一界面,按"ESC"取消设置并返回上一界面。

☺ 备注:大部分设备卡片感应区位于指纹头上方 3cm-5cm 区域,少部分 设备卡片感应区位于键盘周围。

## **2.5** 门禁设置★

门禁功能设置是对用户的开门时间段以及控制锁和相关设备的参数的设置。
提示: 当设备支持外接面部仪时, 不能同时支持摄像头和高级门禁。 登记的用户能开锁需要同时符合以下条件:

1、当前开锁的时间应当在用户时间段或组时间段的任一有效的时间区域内;

2、用 户所在的组必须在开锁组合中(也可为和其他组共在一个开锁组合中,但是 需要用户一起验证通过才能开启门锁)。

系统默认新登记的用户为第一组,默认组时间段为"1",默认开锁组合为第 一组, 并且新登记用户默认是开锁状态(若用户修改了门禁的相关设置, 系统将 随用户的修改而改变) 。

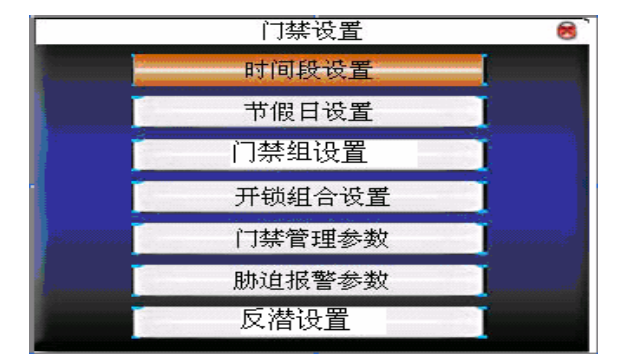

#### 操作说明: 按 MENU 键-> 用户管理->门禁设置 (进入下图界面)

按▲/▼键选择,按 OK 键执行当前选中项目。

#### **2.5.1** 时间段设置

效时间段。每个用户最多可以设置3个时间段,三个时间段是"或"的关系,只 要验 证时的时间能够满足其中之一即为有效。时间段的每个时间区间格式: 时间段是门禁设置的最小时间段单位。整个系统最多可以定义 50 个时间段。 每个时间段定义七个时间区间即为一个星期,每个区间为每天 24 个小时内的有

**HH:MM-HH:MM**,即按照 24 小时制精确到分钟。

结束时间小于开始时间(23:57-23:56)表示全天禁止,结束时间大于开始时

间(00:00- 23:59)表示此区间有效。

用户开锁的有效时间段: 全天开放 (00: 00-23: 59) 或时间段中结束时间 大于 开始时间。

● 各注: 系统默认时间段编号 1 为全天开放(即新登记用户是开锁)。

操作说明: 按 MENU 键-> 用户管理->门禁设置->时间段设置(进入下图界面)

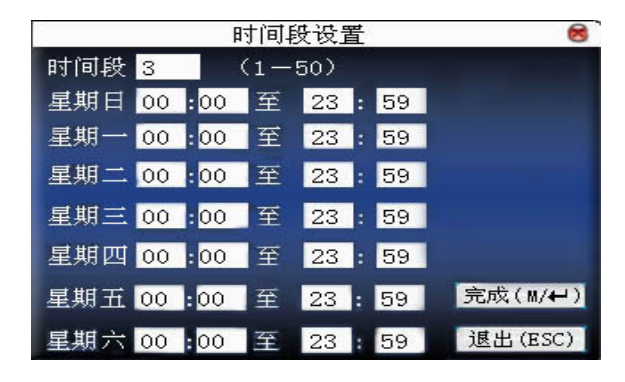

首先输入时间段的编号,如果输入的时间段的编号已经存在,则该时间段的 设置将自动刷新显示出来。按▲/▼、< / ● 键移动光标到输入框, 按小键盘数字 键输入要设置的值,设置完成后按"OK "键保存设置,按 ESC 键退出。

#### **2.5.2** 节假日设置

, 在门禁中引入节假日的概念。每当节假日时,可能会需要特殊的门禁时间 日门禁时间(即门禁时间的例外情况),这个门禁时间是适用于所有员工的。 操作说明:按 MENU 键-> 用户管理->门禁设置->节假日设置界面(如下图) 但如果将每个人的门禁时间一个一个更改是非常繁琐的,因此可以设置一个节假

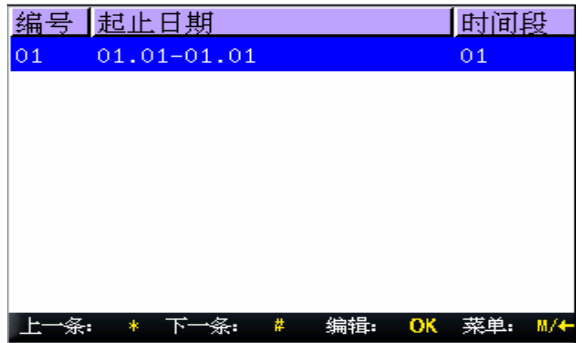

1) 新增节假日

进入节假日设置界面,按 MENU 键出现操作菜单

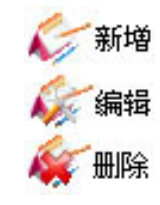

按▲/▼键选择新增, 按 OK 键, 进入新增界面

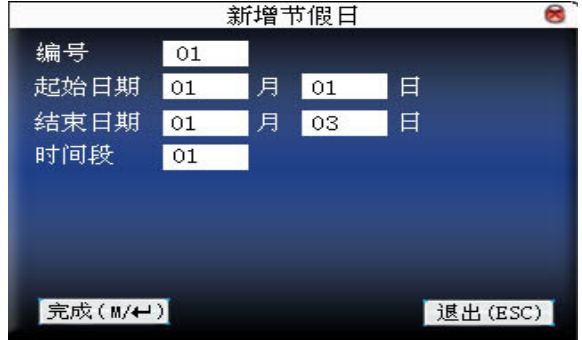

按▲/▼键移动光标到输入框, 按小键盘数字键输入要设置的值, 设置完成 后按 MENU 键保存设置, 按 ESC 键退出。

2) 编辑节假日

进入节假日设置界面,选中要编辑的行,直接按 OK 键或者按 MENU 键在 出现操作菜单选择编辑后按 OK 键进入如下编辑界面:

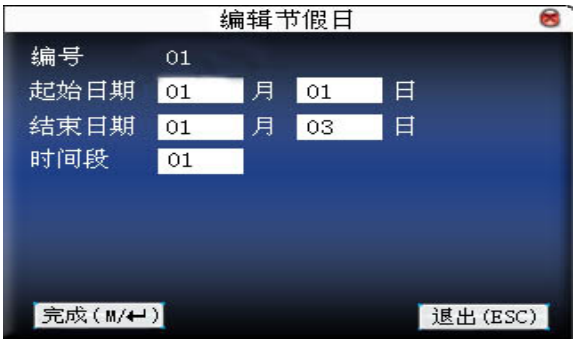

按▲/▼键移动光标到输入框,按小键盘数字键输入要设置的值,设置完成 后按 MENU 键保存设置, 按 ESC 键退出。

3) 删除节假日

进入节假日设置界面,选中要删除的行,按 MENU 键在出现操作菜单中选 择删除。

☺ 备注:如果设置了节假日门禁时间,则用户在节假日这几天的开门时 间段以此处设置的时间段为准。

#### **2.5.3** 门禁组设置

分组功能是将用户分组,对人员进行分类管理,组内的人员默认都使用组的 时间段,组内的人员也可以设置用户时间段。每个组最多可以拥有 3 个时间段。 新登记的用户默认属于1组,但可以重新分派到其他的各组中。

#### 操作说明: 按 MENU 键-> 用户管理->门禁设置->门禁组设置

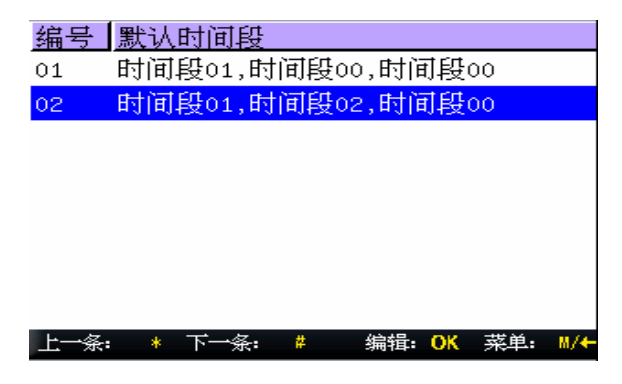

1) 新增组时间段

在门禁组设置界面,按 MENU 键出现操作菜单

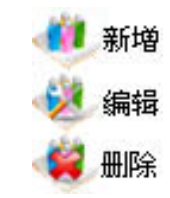

按▲/▼键选择新增,进入新增界面,例如添加一个时间段 2 和时间 3 的组, 如图所示:

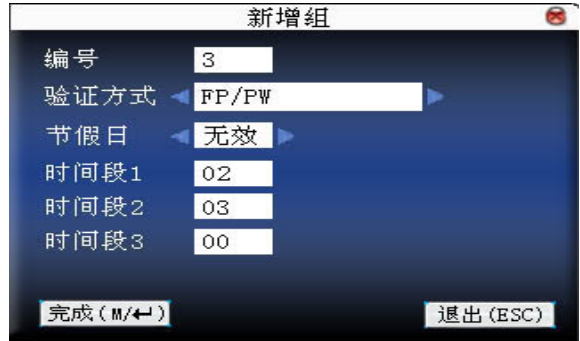

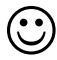

**(••)** 备注: 1、当节假日设为有效时,组内的人员必须在组时间段和节假日

时间段有交集的情况下才能开门;

2、当节假日设为无效时,则该组人员的门禁时间不受节假日影响。

按▲/▼键移动光标到要设置的项。如果是输入框,按小键盘数字键输入要 设置的值;如果是滚动框, 按◀/▶键切换要设置的值, 设置完毕后直接按 MENU 键即可保存设置并返回上一界面,按"ESC"取消设置并返回上一界面。

2) 编辑门禁组

在门禁组设置界面,选中要编辑的行,直接按 OK 键或者按 MENU 键在出现操 作菜单选择编辑:

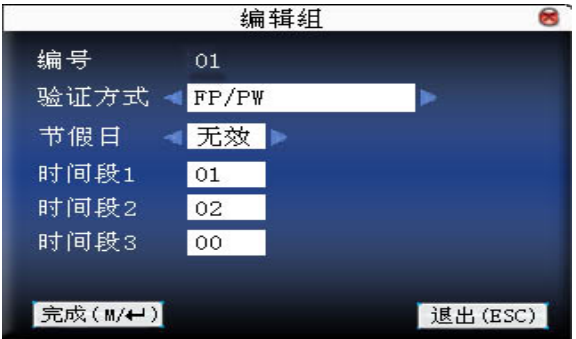

按▲/▼键移动光标到要设置的项。如果是输入框,按小键盘数字键输入要 设置的值;如果是滚动框, 按◀/▶键切换要设置的值, 设置完毕后直接按 MENU 键或是 OK 键即可保存设置并返回上一界面,按"ESC"取消设置并返回上一界 面。

3) 删除门禁组

在门禁组设置界面,选中要删除的行,按 MENU 键在出现操作菜单中选择删除。

#### **2.5.4** 开锁组合设置

将各组组合成不同的开锁组合,这样便可以达到多重验证的功能,提高门禁 的安全性。一个开锁组合中最多可以有 5 个组组成。

#### 操作说明: 按 MENU 键-> 用户管理->门禁设置->开锁组合设置

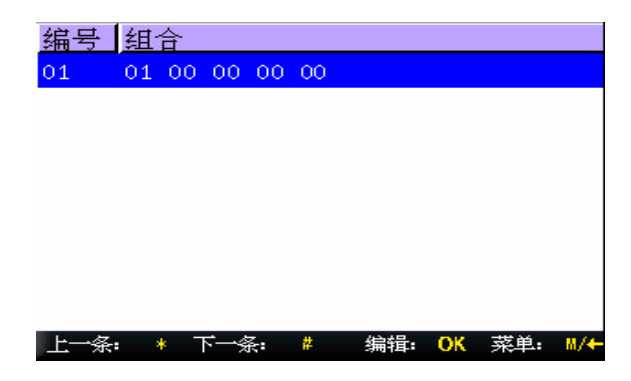

4) 新增开锁组合

进入开锁组合设置界面,按 MENU 键出现操作菜单

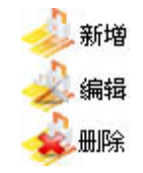

按▲/▼键选择新增,进入新增界面,例如添加一个需要由组 1、组 2 一起 验证成功才能开锁的组合,如下图所示:

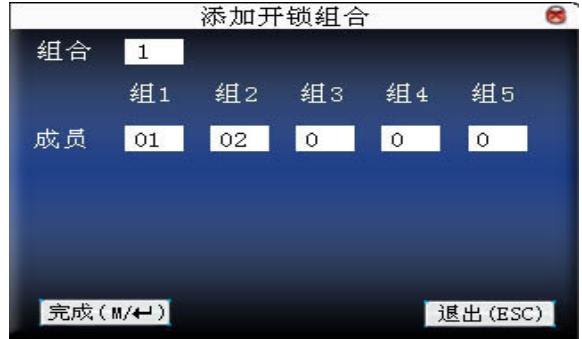

按▲/▼键移动光标到输入框, 按小键盘数字键输入要设置的值, 设置完成 后按 MENU 单键保存设置,按 ESC 键退出。

5) 编辑开锁组合

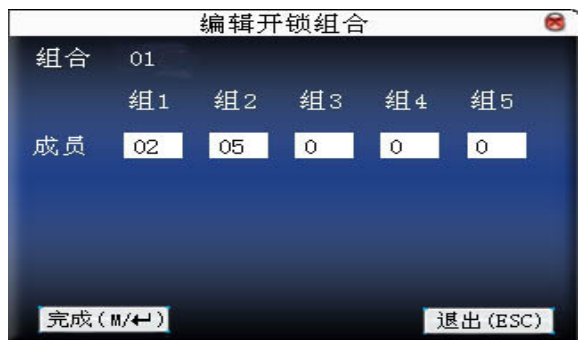

进入开锁组合设置界面,选中要编辑的行,直接按 OK 键或者按 MENU 键在出 现操作菜单选择编辑:

按▲/▼键移动光标到输入框,按小键盘数字键输入要设置的值,设置完成 后按 MENU 键保存设置, 按 ESC 键退出。

6) 删除开锁组合

进入开锁组合设置界面,选中要删除的行,按 MENU 键在出现操作菜单中选择 删除。

#### **2.5.5** 门禁管理参数

设备控制锁和相关设备的参数的设置。

锁驱动时长:设备控制电锁处于开启的时长。(有效值为 1~10 秒)

- 门磁延时:门磁延时是门被打开后延迟检查门磁的时间,开门之后过段时间才检测, 如果门磁的状态与门磁开关设置的正常状态不一致时开始报警,这段时间 就是门磁延时。(有效值为 1~99 秒)
- 门磁开关: 有三种: 无、常开型、常闭型; 无, 指不使用门磁开关, 常开指门打 开为正常状态,常闭指门关闭为正常状态。
- 门磁报警延时:检测到门磁状态不正常时,过段时间再产生报警信号,这段时间 就是门磁报警延时。(有效值为 1~99 秒)

错按报警次数:当验证未通过的次数即按错的次数到达设定的数值时,便产生报

警信号。(有效值为 1~9 次)

常闭时间段:设置门禁常闭的时间段,即任何人在此时间段内都不能够开锁。 常开时间段:设置门禁常开的时间段,即在此时间段内锁一直处于开启状态。 节假日是否有效:定义常开或常闭时间段在节假日中设置的时间段内是否有效。

☺ 备注:1、当设置了常开或常闭时间段时,请将门磁开关设为无,否则 可能会在常开或常闭时间段内一直产生报警信号。

> 2、如果设置的常开或常闭时间段时还未定义的时间段,设备会 提示该时间段还未定义,并转入时间段设置中添加。

操作说明: 按 MENU 键-> 用户管理->门禁设置->门禁管理参数

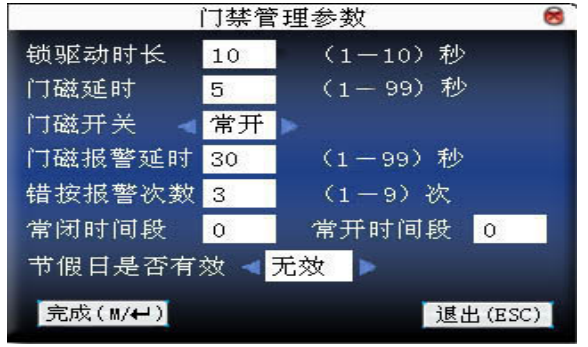

按▲/▼键移动光标到要设置的项。如果是输入框,按小键盘数字键输入要 设置的值;如果是滚动框,按◆→键切换要设置的值,设置完毕后直接按 MENU 保存设置并返回上一界面, 按"ESC"取消设置并返回上一界面。

#### **2.5.6** 胁迫报警参数

机器还有胁迫报警参数设置,顾名思义,当人员受到胁迫时,只要选用已经 放开的胁迫报警方式,设备照常开门,但同时会产生报警信号发送到后台报警器 报警。

按键求助: 按◀/▶键选择您想要的设置,如选为"是", 按了求助键后接着(3 秒

内)按指纹或按 ID 号, 识别成功后同时产生胁迫报警: 如果按键求助 选择"否",那么长按住求助键无作用。(求助键可以在键盘定义中设 置:按 MENU 键--> 系统设置—> 键盘定义—> 求助按键设置 )

1:1 验证方式报警: 按◀/▶键选择您想要的设置,如选为"是",当用户使用 1: 1 的验证方式时,将产生报警信号。反之则不会有报警信号。

- 1: N 验证方式报警: 按◀/▶键选择您想要的设置, 如选为"是", 当用户使用 1: N 的验证方式时,将产生报警信号。反之则不会有报警信号。
- 验密码报警: 按◀/▶键选择您想要的设置,如选为"是",当用户使用密码验证 方式时,将产生报警信号,反之则不会有报警信号。
- 报警延迟:胁迫报警触发后,并不直接输出报警信号,但是可以定义,过一段时 间后自动产生报警信号(0-255 秒)。

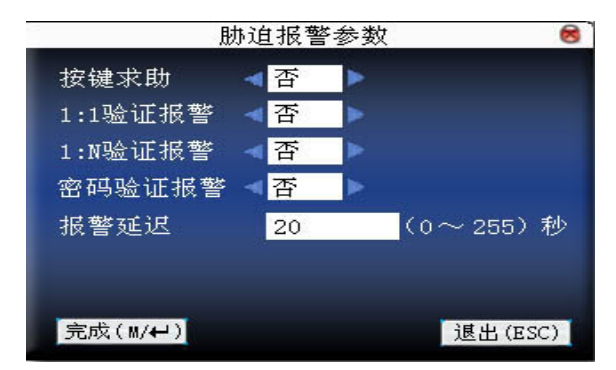

操作说明: 按 MENU 键-> 用户管理->门禁设置->胁迫报警参数

按▲/▼键移动光标到要设置的项。如果是输入框,按小键盘数字键输入要 设置的值;如果是滚动框, 按◀/▶键切换要设置的值, 设置完毕后直接按 MENU 键即可保存设置并返回上一界面,按"ESC"取消设置并返回上一界面。

#### **2.5.7** 反潜设置★

【反潜回功能概述】

如果想防止有人尾随他人进入门内后,并不随其出门,而引起安全隐患,可

以启用此功能,实现出入记录必须配对,否则开不了门。

本功能需要两台机器配合实现。一台机器装在门内(以下称"主机"),一台 机器装在门外(以下称"从机")。两台机器之间通过 Wiegand 信号通讯。主机和 从机使用的 Wiegand 格式必须一致,而且必须同时存在此用户和用户编号。

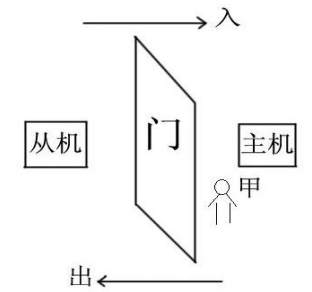

操作说明: 按 MENU 键-> 用户管理->门禁设置->反潜设置(界面如下)

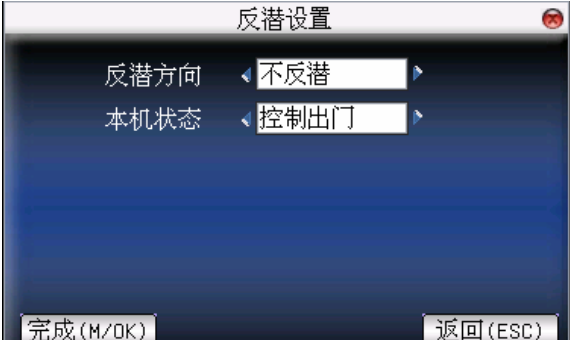

反潜方向: 按◀/▶键选择您想要的设置, 如选择"出反潜", 必须先有进的 记录才能出,若是没有进的记录,出门则非法出入,将产生报警信号,"不反潜" 则不会有报警信号。设置完毕后直接按 MENU 键即可保存设置并返回上一界面, 按"ESC"取消设置并返回上一界面。

#### 反潜方向各项功能:

主机控制出门,从机控制入门

【入反潜】

必须先有出的记录才能入,若是没出的记录,入门比对则非法出入,报警。

入门,机器中没该人的记录时,第一次比对可开门。

入反潜,任何时候都可出。

#### 【出反潜】

必须先有进的记录才能出,若是没有进的记录,出门则非法出入,报警。

出门,机器中没该人的记录时,第一次比对可开门。

出反潜,任何时候都可入。

#### 【出入反潜】

出入反潜,机器中没该人的记录时,第一次比对可开门。

必须先有进的记录才能出,若是没有进的记录,出门则非法出入,报警 必须先有出的记录才能入,若是没出的记录,入门比对则非法出入,报警。

【不反潜】

从机验证通过不能开门,并在主机提示"无登记数据"。

反潜功能正常。

本机状态: 按◀/▶键选择您想要的设置, 如选择"控制出门",则主机控制出门, 另一台机就控制入门,需要两台机器配合实现。

# **3** 通讯设置

当要将设备与 PC 机进行数据传输时,需要根据使用的通讯线对设备中的 通讯参数做相应设置。当设备与 PC 机处于通讯中时, 设备上会显示"工作 中……",这时请不要操作设备。

2 注意: 当设备要与电脑进行通讯时, 请检查这里的设置, 这里的参 数要与软件通讯界面上的参数一致。

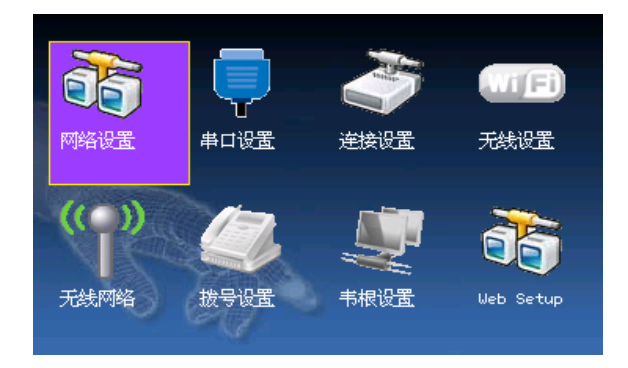

# **3.1** 网络设置

当设备与 PC 机使用以太网方式通讯时,需检查如下设置:

- 本机 IP 地址: 默认 IP 为 192.168.1.201, 您可以根据需要进行更改; 不可以 与要连接的 PC 机的 IP 设为一样的 IP。
- 子网掩码: 默认子网掩码 255.255.255.0, 您可以根据需要进行更改。
- 网关地址:默认网关地址 0.0.0.0,如果设备与 PC 机不处于同一网段中,则需 要设置网关地址。

网络速率:网络运行的速度,共有"自动适应"、"10M"、"100M"三个选项,根

据设备所处的局域网的网络速率设置。

#### 操作说明

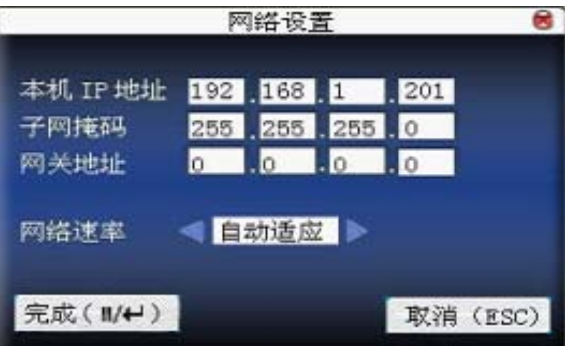

按▲/▼、< /> 键移动光标到输入框,按小键盘数字键输入要设置的值, 当定位到网络速率时, 按《》键切换要选择的值。设置完毕后直接按确认键或 菜单键即可保存设置并返回上一界面, 按"ESC"取消设置并返回上一界面。

# **3.2** 串口设置★

当设备与 PC 机使用串口方式 (RS232/RS485) 通讯时, 需检查如下设置: 波特率:与 PC 机通讯的通讯速率,共有 9600、19200、38400、57600、115200

五个选项,高速通讯速度快,建议使用 RS232 通讯;低速通讯稳定、

建议使用 RS485 通讯。

- RS232:是否使用 RS232 进行通讯,如果使用 RS232 通讯线,那么将此项选择"开 启"。
- RS485:是否使用 RS485 进行通讯,如果使用 RS485 通讯线,那么将此项选择"开 启"。
- USB: 是否使用 USB 方式通讯, 如果使用的是 USB 通讯线, 那么将此项选择为"开 启"。

RS232、RS485、USB 三种方式不能同时打开。

各注: RS232、RS485、USB 通讯只有某些型号的设备具有。

操作说明

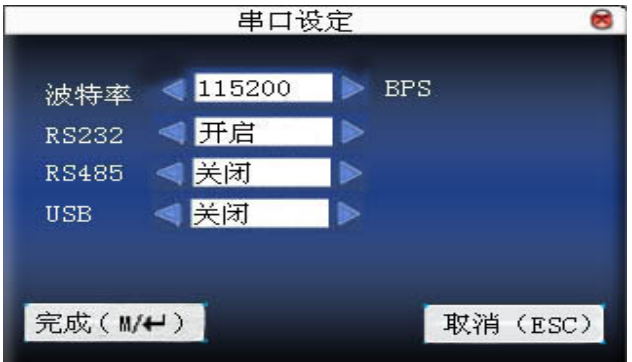

按▲/▼键移动光标到要设置的项,再按</>/>键切换要设置的值。设置完 毕后直接按确认键或菜单键即可保存设置并返回上一界面, 按"ESC"取消设 置并返回上一界面。

## **3.3** 连接设置

当 PC 机与设备使用 RS232/RS485 通讯时,需设置机号。

机号: 设备的编号,可以从 1-254, 如果使用的是 RS232/RS485 通讯, 则在软 件通讯界面中需要输入此机号。

为了提高考勤数据的安全保密性, 这里可以设置连接密码, 当 PC 机端软 件需要连接设备读取数据必须输入此连接密码才能够连接成功。

连接密码:为了提高考勤数据的安全保密性,这里可以设置连接密码,当PC机 端软件需要连接设备读取数据时必须输入此连接密码才能够连接成 功。系统默认的密码为0(即没有密码),可以设置为其它值,设置 之后如果软件要与设备通讯时必须输入此密码,否则将连接失败。 连接密码长度为1~6位。

打印模式:包括有:无、模式1、模式2、模式3、模式4、模式5、模式6、模式7。

打印模式选择无则关闭打印功能;打印模式选择模式1~7,则在 指纹/密码/卡考勤通过后执行相应打印模式进行打印。具体打印 功能请参见本手[册附录 打印功能。](#page-92-0)

#### 操作说明

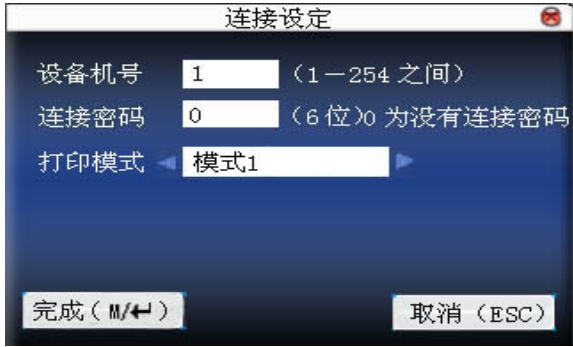

按▲/▼键移动光标到输入框,按小键盘数字键输入要设置的值。当定位到 打印模式时,按《》律切换要选择的值。设置完毕后直接按确认键或菜单键即 可保存设置并返回上一界面,按"ESC"取消设置并返回上一界面。

☺ 备注:1)图片可能与您手中的机器不符,请以实际产品为准。

2)打印功能只有某些机型具备,如有需要,请联系本公司商 务代表或技术支持人员。

3)某些内置打印考勤机在验证成功后可以直接现场打印。

# **3.4** 无线设置★

设备应用于无线网络之前,对于 802.11 网络的其他物理组件,如接入点, 分布系统,无线介质必须存在。必须知道要接入网的 ESSID (网络识别名)。

网络识别 ID:要接入的无线网络的网络识别名。(区分字母的大小写)

网络模式:这有两个模式选项, 基础模式(Infrastructure Model), 和 特 别模式 (Ad-hoc Model),基础模式对应星形结构的网络,特

别模式对应于点对点的对等网。

认证类型:基础模式包括五种认证类型,它包括 OPEN 、SHARED、 WEPAUTO、 WPAPSK、 WPA2PS002E。

特别模式包括四种认证类型,它包括 Model include OPEN 、SHARED、 WEPAUTO、WPANONE。

加密方式:当选择的加密方式为 NONE 时,则 WEP(Wired equivalent privacy) 和 WPA (WiFi protested access)中的密码为不可编辑状态, 即 不需要输入密码。

本机IP地址:如果在 802.11 无线网络中,具有动态分配地址功能(DHCP), 否则, 进入指定IP界面填入正确IP地址,子网掩码等。

## 操作说明

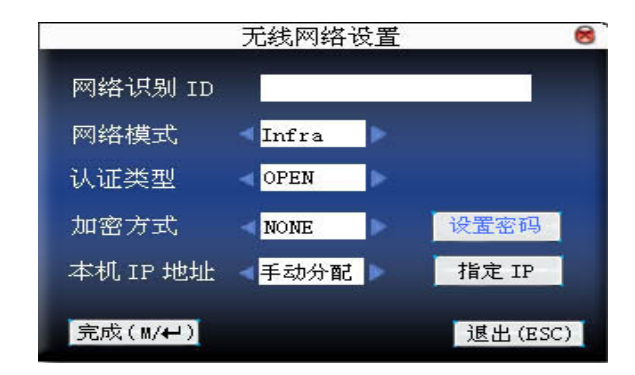

按▲/▼键切换光标到输入框或按钮上,启动 T9 输入法输入网络识别 ID, 网络识别 ID 一定要输入,否则将无法移动光标至其它输入框,其它输入框通过 / 键选择需要设置的项,或定位于按钮后按确认键进入相应操作。

1) 设定密码:

根据选择的认证方式和加密方式的不同,设置密码的界面也不同。有 WEP

和 WPA 两种设置界面。

WEP 密码

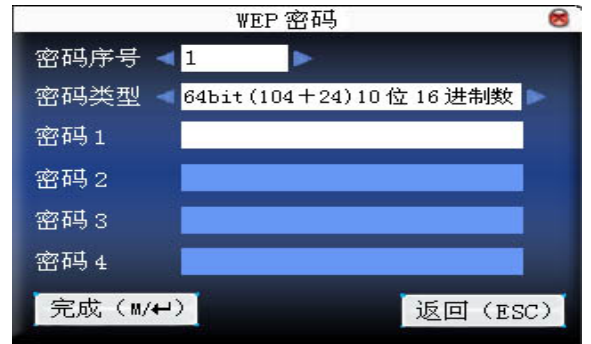

输入符合要求的密码,在 WEP 密码中有四组密码,若是 4 组密码都已设 置并且正确,只有当前选定的密码才为有效值 。

WPA 密码

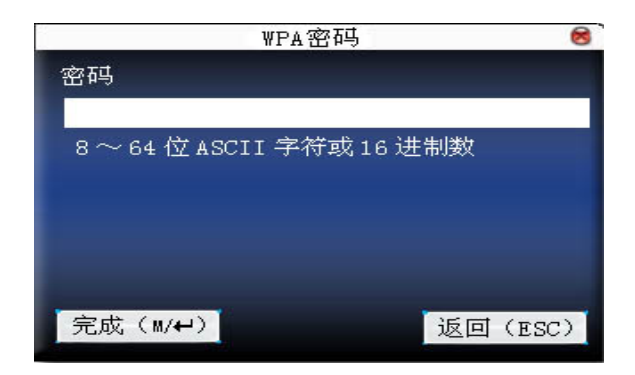

输入符合要求的密码,设定密码后按确认键或菜单键保存设置并返回无线 设置界面。

2)指定 IP:

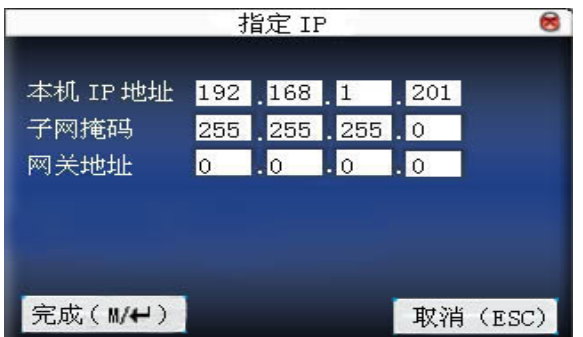

该处指定设备在无线网络中的 IP。与通讯设置中的网络设置没有关联。

指定 IP 后按确认键或菜单键保存设置并返回无线设置界面。

全部设置完毕后直接按确认键或菜单键即可保存设置并返回上一界面,按 "ESC"取消设置并返回上一界面。

当设备没有 T9 输入法时界面如下:

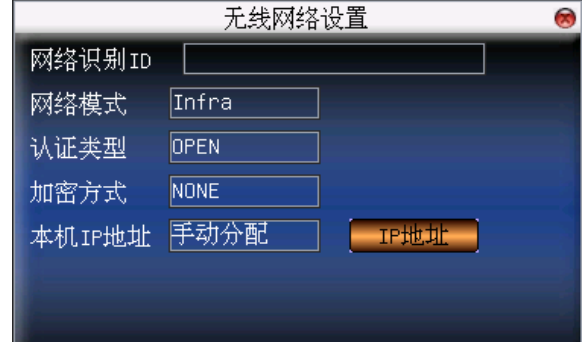

这时需要光盘里面附带的软件来输入网络识别 ID,具体操作见附件"WIFI 配套软件使用说明"。

# **3.5** 无线网络★

查看设备当前所处环境中能接受到的无线信号以及信号的强弱,为用户选

择较好的网络提供依据。

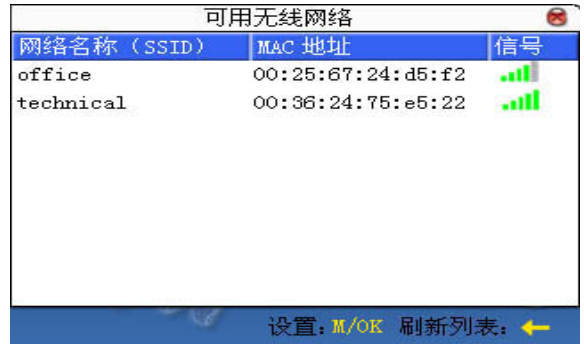

按 M/OK 键可设置选中的无线网络。

按 键可以刷新列表。

# **3.6** 拨号设置★

在设备应用于拨号网络时,请确保设备处于 GPRS 或 CDMA 信号覆盖范围 内,并且必须了解使用的 modem 类型、APN 名称、以及接入号码等。

Modem 类型: 根据 SIM 卡类型设置设备选用的 modem 类型。

频率:根据运营商提供的业务选择适当的频率。

APN 名称: Access Point Name, 即"接入点名称", 用来标识 GPRS/CDMA 的业务种类。

用户名称及密码:验证用户是否有权限使用该网络。

接入号码:GPRS/CDMA 的业务的接入号码。

重拨间隔:如果网络断开后隔一段时间后将会自动重拨。

重拨次数:如果网络断开设备会尝试重拨的次数。

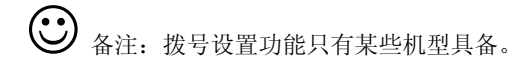

## 操作说明

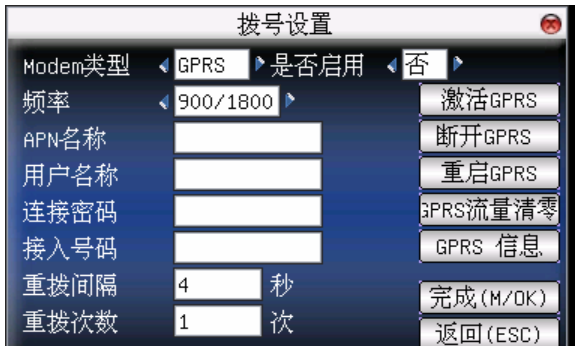

按▲/▼键切换光标到输入框或按钮上,启动 T9 输入法输入 APN 名称或 用户名称,其它输入框通过</>>>>键选择需要设置的项,或直接输入数值。设置 宗毕后直接按 M/OK 键即可保存设置并返回上一界面, 按"ESC"取消设置并 返回上一界面。

## **GPRS** 使用

1)拨号

拨号设置完成后,将设备重启,重启后设备将自动开始拨号,拨号成功后, 屏幕下方将显示 GPRS 图标:

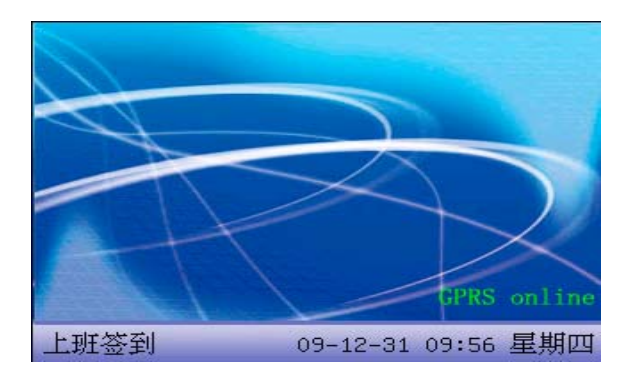

2)数据下载

拨号成功后,在服务器上打开数据下载程序,当员工在终端验证通过后,

设备会自动传送数据到服务器,下载时,界面会提示正在"通讯中……"; ☺ 备注:有关 GPRS 的详细操作说明请参阅《GPRS 使用手册》。

# **3.7** 韦根设置★

定义韦根输入输出的格式。

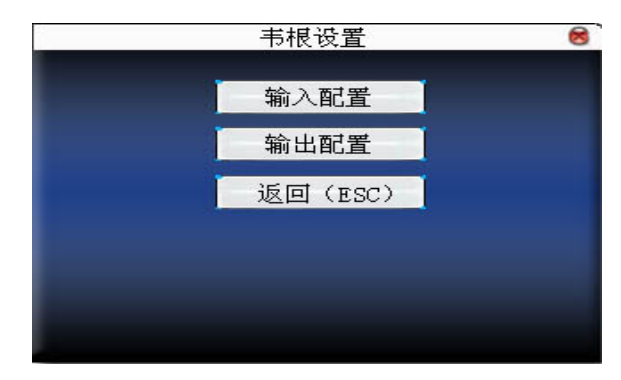

#### **3.7.1** 输入配置

自定义格式:用户自己定义 Wiegand 输入的格式。

bit 位数: wiegand 数据所占位长。

脉冲宽度: 指的是 Wiegand 发送脉冲的宽度默认是 100 微秒, 可以在 20-800 的范围内调整。

脉冲间隔:默认 900 微秒,可在 200-20000 之间调整。

输入内容:wiegand 输入信号中包含的内容,选择包含工号或者是卡号。

#### 操作说明

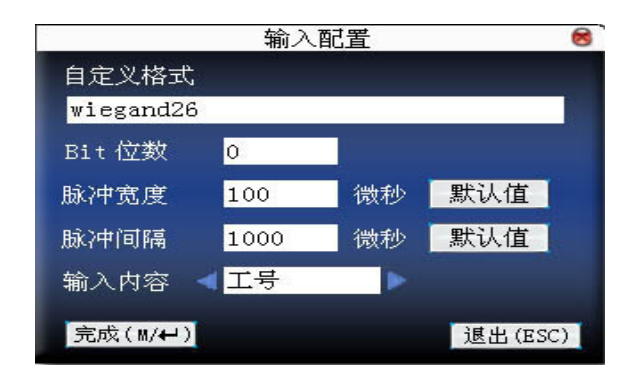

输入自定义格式的名称,按▲/▼键移动光标到要设置的项。如果是输入框, 按小键盘数字键输入要设置的值, 如果是滚动框, 按◀/▶键切换要设置的值, 设置完毕后直接按确认键或菜单键即可保存设置并返回上一界面, 按"ESC" 取消设置并返回上一界面。

#### **3.7.2** 输出配置

格式指的是系统内置的已经定义好的格式,不需要用户指定总位长及各个 信息的位置。

系统默认 2 种定义格式: wiegand26 with sitecode、wiegand34 with sitecode。 wiegand26 with sitecode 指的是带设备号的 W26 的格式输出。如果没有设置区 位码,则不输出信号中不包含该信息;如果设置了区位码,则输出的就是设置 好的区位码(类似于机器号,不同的是这个码是用户自己指定,且不同机器可 以重复,范围在 0-255 之间)。

- 失败 ID: 验证失败后输出的失败 ID 号, 当选择关闭时不输出。范围在 0-65534 之间。
- 区位码:类似于机器号,不同的是这个码是用户自己指定,且不同机器可以 重复,范围在 0-255 之间。
- 脉冲宽度:指的是 Wiegand 发送脉冲的宽度默认是 100 微秒,可以在 20-800 的范围内调整。

脉冲间隔:默认 900 微秒,可在 200-20000 之间调整。

输出内容:wiegand 输出信号中包含的内容,选择包含工号或者是卡号。

#### 操作说明

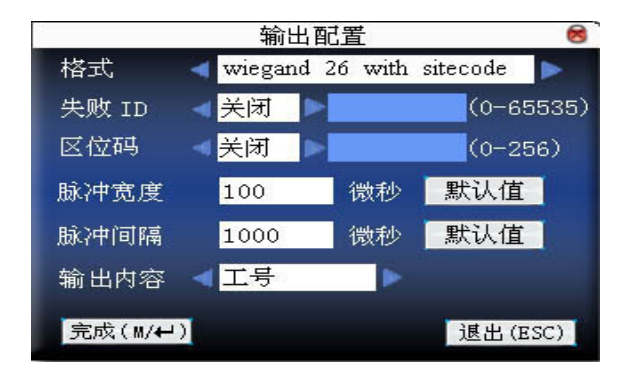

按▲/▼键移动光标到要设置的项。如果是输入框,按小键盘数字键输入要 设置的值: 如果是滚动框, 按◀/▶键切换要设置的值, 例如将失败 ID 修改为 10, 先按◀/▶键选项选为开启,再在输入框中输入 10 即可。将设置完毕后直 接按确认键或菜单键即可保存设置并返回上一界面,按"ESC"取消设置并返 回上一界面。

# **3.8 Web Setup**★

当设备使用 GPRS 或 ADMS 功能时,需与服务器连接。连接之前需在此界 面设置好服务器的 IP 地址。具体 GPRS 和 ADMS 功能的使用请参见相关用户 手册。

操作说明:

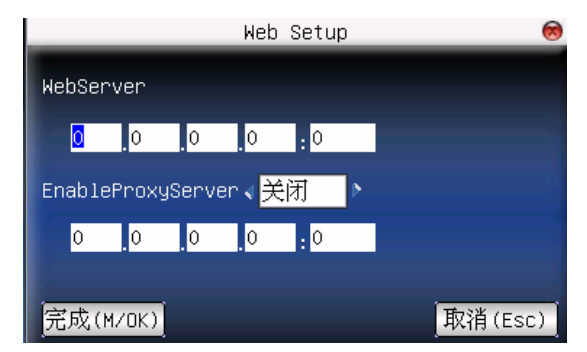

按▲/▼键移动光标到要设置的项。如果是输入框,按小键盘数字键输入要 设置的值:如果是滚动框,按◀/▶键切换要设置的值,设置完毕后直接按确认 键或菜单键即可保存设置并返回上一界面,按"ESC"取消设置并返回上一界 面。

# **3.9** 主从机设置★

当设备设置成主机或者从机进行数据同步时,需要检查以下参数设置: 主机: 是否设置为主机。如果选"是"则将机器设置为主机。 从机: 是否设置为从机。如果选"是"则将机器设置为从机。 主机 IP: 如果将机器设置为从机则需要手动输入主机的 IP。

数据同步:设置主从机数据同步的频率——每隔多少小时同步一次。

(0~99;只有机器设置成主机后,此项设置才有效。)

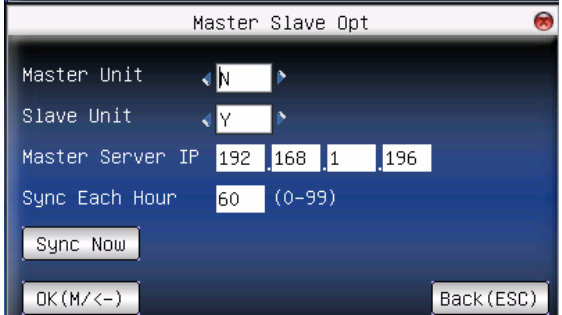

有关主从机的详细介绍请参见 附录 18 [主从机。](#page-103-0)

按▲/▼键移动光标到要设置的项。如果是输入框,按小键盘数字键输入要 设置的值;如果是滚动框,按◀/▶键切换要设置的值,设置完毕后直接按确认 键或菜单键即可保存设置并返回上一界面,按"ESC"取消设置并返回上一界 面。

# **4** 系统设置

设置系统参数,使设备在功能、显示各方面最大化的满足用户的需求。

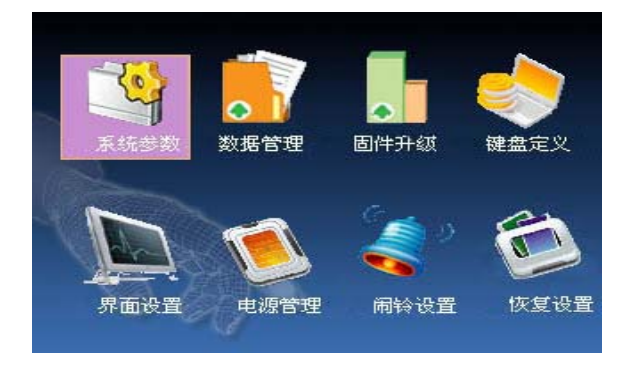

# **4.1** 系统参数

1:1 匹配阀值:ID+指纹识别时与登记模板匹配的程度。

1:N 匹配阀值:与登记模板匹配的程度。

推荐使用的匹配阀值:

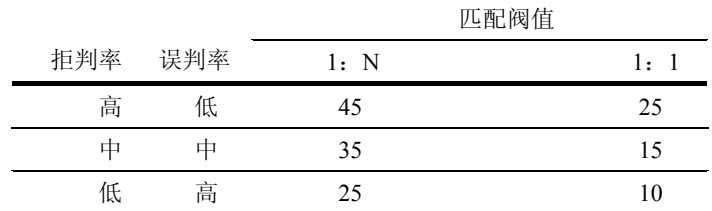

时间格式:设置在设备初始界面显示的时间格式。

通过</>硬选择格式, 设备支持 10 种日期格式, YY-MM-DD、 YY/MM/DD 、 YY.MM.DD 、 MM-DD-YY 、 MM/DD/YY 、 MM.DD.YY 、

DD-MM-YY 、DD/MM/YY、DD.MM.YY、YYYYMMDD,选则您想要的日期 格式。

- 键盘语音:通过◆/ 键选择按键是否有声音, 选择"开启"时按键有声音, 选择"关闭"按键无声音。
- 语音提示: 通过◆/ 罐洗择是否给出语音提示, 设备会在操作时给出相应 的语音提示。

音量: 调节语音的音量。通过</> / 管链选择音量大小。

考勤记录警告:当剩余的记录容量达到设定的数值,设备将自动提示剩余 记录的警告信息;(有效值为 0~99,0 表示记录容量满时, 无警告。)

重复确认时间:在设置的时间范围内(单位:分钟),如已经有某人的考勤记录 存在,那么,第二次考勤通过的记录将不会保存。(有效值为 0~ 60 分钟,0 表示验证通过的记录全部保存。)

#### 操作说明

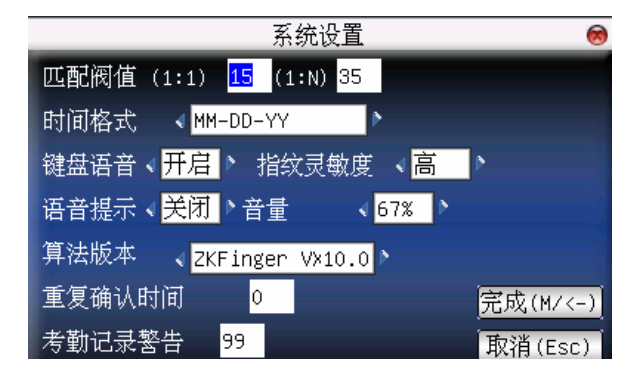

按▲/▼键移动光标到要设置的项。如果是输入框,按小键盘数字键输入要 设置的值:如果是滚动框, 按◀/▶键切换要设置的值, 设置完毕后直接按确认 键或菜单键即可保存设置并返回上一界面,按"ESC"取消设置并返回上一界 面。

## **4.2** 数据管理

删除考勤记录:删除所有的考勤记录。

删除全部数据:删除所有登记的人员信息、指纹和考勤记录。

清除管理权限:将所有管理员变为普通用户。

## 操作说明

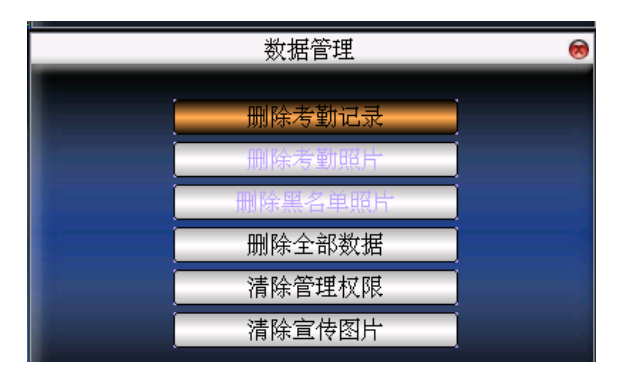

按▲/▼键移动光标到要操作的按钮。按确认键或菜单键开始操作,设备会 提示是否要继续当前这项操作,再次按确认键或菜单键确定时数据将删除,删 除之后数据则不可以恢复了。按"ESC"退出并返回上一界面。

清除宣传图片:清除由U盘上传到设备的宣传图片。(如何上传宣传图片请 参见6.2 [上传数据](#page-77-0)的上传自定义图片)

#### 操作说明

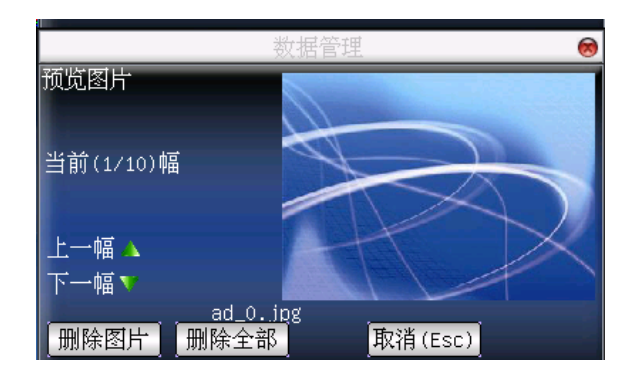

通过"▲/▼"键预览设备中已有的宣传图片,要删除该幅图片便点击确认 键删除,当设备提示删除成功后即可,删除完成后自动跳至下一幅图。如要删 除设备中所有的宣传图片则点击删除全部按钮。按"ESC"键返回数据管理界 面。

## **4.3** 固件升级

设备的固件程序可以通过此选项使用 U 盘中的升级文件升级。

2 注意: 如需要这样的升级文件, 需要和技术支持人员联系。一般情况下 不建议升级固件。

#### 操作说明

将带有升级文件的 U 盘插入设备的 U 盘插槽, 点击此项, 设备将会自动识 别升级文件进行升级,升级成功或失败后给出相应提示。

#### **4.4** 键盘定义

#### **4.4.1** 快捷键定义

定义各个按键的快捷功能,可以将按键定义为考勤状态快捷键或查看功能 快捷键。当在设备初始界面时,按压相应键将会显示考勤状态或快速进入功能 界面。

#### 操作说明

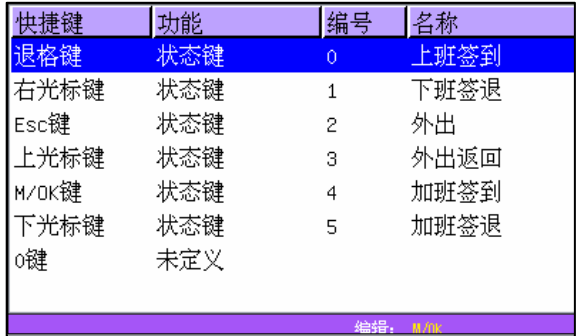

按▲/▼键一行一行的翻阅快捷键定义。

按确认键编辑选中的快捷键。

4.4.1.1 设置快捷键

选中一个快捷键,按 OK 进入编辑界面。

功能: 设置该键的快捷功能。包括状态键、工作代码、杳看短消息。 选择为状态键后出现如下选项:

编号:给状态键分配一个代码,方便记录统计查看。

名称:该按键所表示的状态的名称。

自动切换:当到达设定的时间点时,设备将自动切换考勤状态。

#### 操作说明

1)设置为功能键

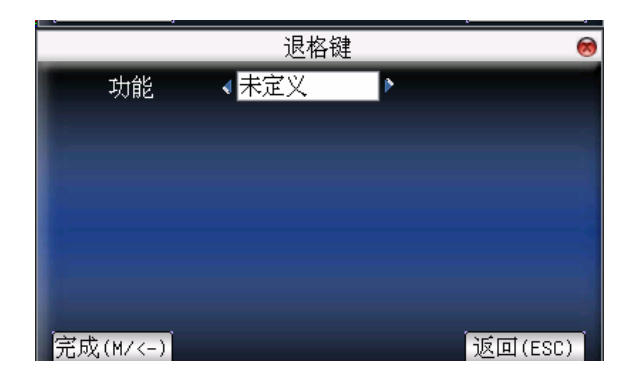

按◀/▶将" 退格键 "键定义为工作代码或杳看短消息等。

2) 设置为状态键

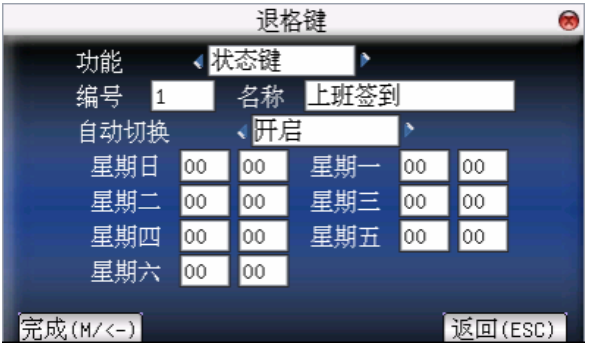

按▲/▼键切换选项输入框,按小键盘数字键输入或按◀/▶选择要设置的 值。设置完毕后直接按菜单键即可保存设置并返回上一界面, 按"ESC"取消 设置并返回上一界面。

各注: 有关工作状态自动切换功能的详细说明请参见 [附录](#page-89-0) 5。

4.4.1.2 使用快捷键

1)状态键

在初始界面按"右光标键",在左下角会显示相应的状态。

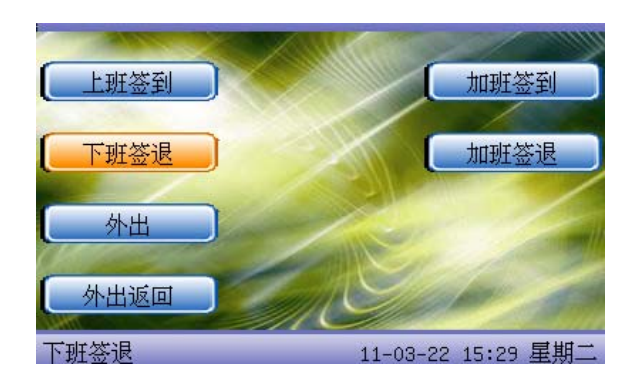

2)快捷功能键

例如在设置中将" 0 "键设置为工作代码。

在设备初始界面按" 0 "键进入工作号码选择界面。

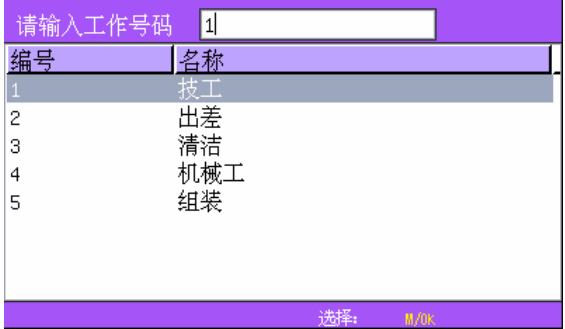

# **4.5** 界面设置

用户在进行 1:1 验证或密码验证时,有可能出现忘记登记的手指或手指没 有按压好的情况,为方便用户使用,减少重复按键,设备允许验证失败后重试。 用户还可以根据个人喜好设置初始界面的显示风格。

选择时钟: 当用户进行验证操作后, 无论成功失败, 验证完后屏幕都将显 示此处选择的时钟样式。

显示宣传图片:用户可以根据需要将一些宣传图片显示在屏幕上。

1)图片循环间隔是指隔多长时间变换图片显示(有效值为 3~999 秒)

2)时间显示延时是指用户验证完毕后时钟图片显示的时长,过了显示延时 后,初始界面将再显示宣传图片。(有效值为 0~999 秒,0 表示一直显示时钟。)

#### 操作说明

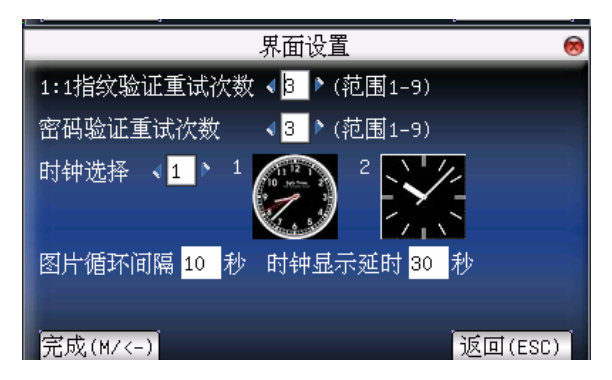

按▲/▼键切换选项输入框,按小键盘数字键输入要设置的值。设置完毕后 直接按菜单键即可保存设置并返回上一界面,按"ESC"取消设置并返回上一 界面。

## **4.6** 恢复设置

将设备的通讯设置,系统设置等恢复成出厂时的设置。 恢复全部出厂设置: 将设备内的参数设置全部恢复为出厂设置。 恢复键盘定义设置:只将键盘定义对应设置恢复为出厂时的设置。 恢复闹铃设置:只将闹铃设置恢复为出厂时的设置。

恢复其他参数设置:只将通讯设置,系统参数,界面设置等恢复为出厂时 的设置。

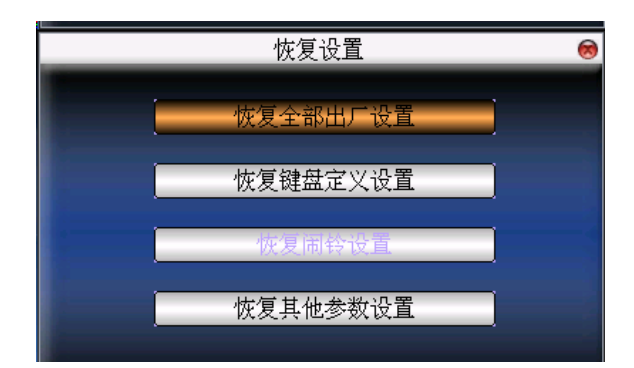

按▲/▼键移动光标到要操作的按钮。按确认键开始操作,设备会给出提示 信息"您确定执行当前操作吗", 按确认键恢复成出厂设置, 按"ESC"取消操 作。

 $\sum$  注意: 恢复设置时不会清除设备中的人员信息和考勤数据。

## **4.7** 闹铃设置

有很多公司上下班都需要打铃,而传统的打铃方式有人工打铃,或使用专 门的电子打铃器。为了节约成本,而且方便管理,我们将定时响铃功能集成到 指纹考勤机中,您可以根据需要设置定时响铃的时间,当到达所设置的时间点 时,指纹机将自动播放选中的铃声,到达响铃时长后自动停止响铃。

#### 操作说明:

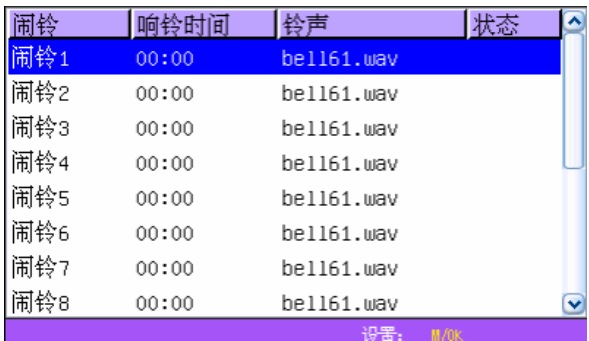

按▲/▼键一行一行的翻阅闹铃设置。

按 M/OK 键进入闹铃编辑界面,编辑闹铃。

响铃时间:到达选中日期该时间点设备自动响铃。 铃声选择:闹铃时的铃声。 音量调整:铃声的音量大小。 响铃次数:闹铃时一共闹几次。 闹铃状态:是否开启该闹铃。

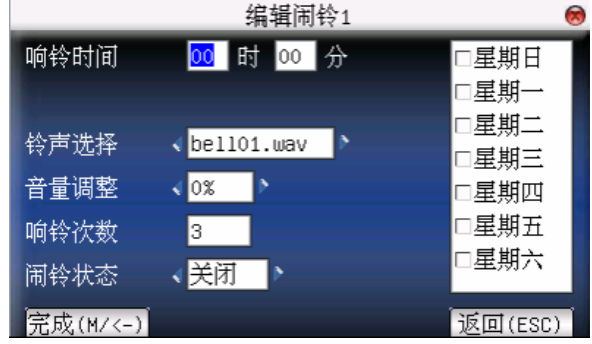

按▲/▼键切换选项输入框, 按</> 声改设定或按数字键输入数值, 设置 完成后菜单键保存设置,"ESC"退出设置。

☺ 备注:响铃时间还可以设置为以周为周期,即表示当到达每周几的
某个时间点设备自动响铃。此功能选配,如有需要,请与本公司商务人员或技 术支持人员联系。

## **4.8** 其它设置

设置设备的休眠时间、外部响铃等参数。

定时休眠:当设备处于未被操作状态达到设置的定时休眠时间后,设备将 进入休眠状态。按任意键或按压手指即可唤醒设备。

外部响铃: 洗择是否开启外部响铃。(外部响铃是指闹铃声音不由设备本身

的喇叭发出,而是从设备内部接线到外部电铃,由电铃发出。) 指纹图像显示:是否在登记或比对时将指纹图像显示在屏幕上。共有 4 个

> 选项:登记、比对均显示,仅登记时显示,仅比对时显示,登 记、比对时均不显示。

锁定关机键: 为防止有人恶意开关机, 在此处可以选择是否锁定关机键。

选为"关闭",按关机键 3 秒后关机。

选为"开启",则按关机键无效。

语言: 设置系统的显示语言。

主从机:设置是否开启主从机功能。

Push:设置是否开启 PUSH 功能。

DHCP:设置是否开启 DHCP 功能。

各注: 1、外部响铃功能需要设备硬件支持, 如有需要, 请与本公司 商务代表或技术支持人员联系。

2、具有关机键的设备才具有锁定关机键选项。

- 3、有关Push的说明请参见 附录 [21 Push](#page-106-0)技术。
- 4、有关DHCP的说明请参见 附录 [22 DHCP](#page-107-0) 。

5、图片可能与您手中的设备不符,请以实际产品为准。

#### 操作说明

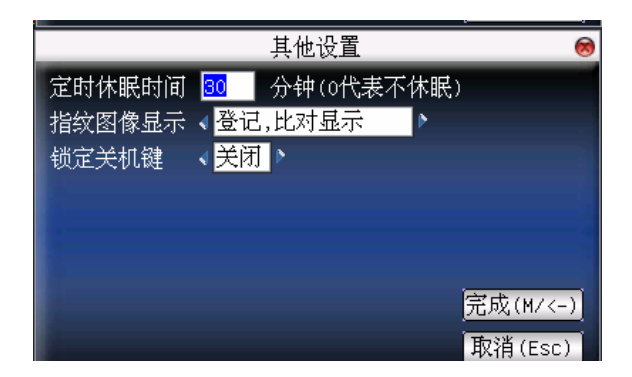

按小键盘数字键输入要设置的值。设置完毕后直接按义判可保存设置并 返回上一界面,按"ESC"取消设置并返回上一界面。

# <span id="page-74-0"></span>**5** 时间日期

# **5.1** 时间日期设定

设备的时间日期需要设置准确才能保证考勤时间的准确。 进入时间日期设定选项:

## 操作说明

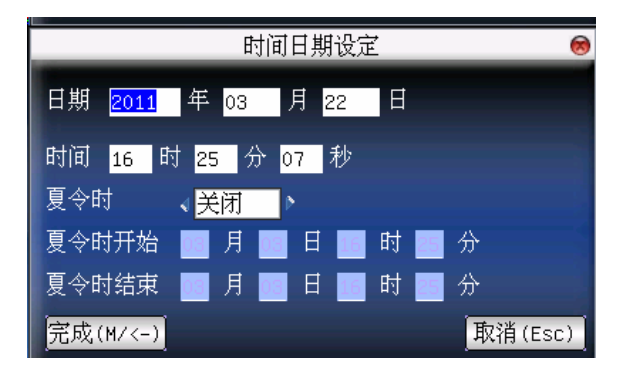

按▲/▼键切换输入框,按小键盘数字键输入要设置的值。设置完毕后直接 按确认键或菜单键即可保存设置并返回上一界面, 按"ESC"取消设置并返回 上一界面。

# **5.2** 夏令时★

夏令时,又称"日光节约时制"(Daylight Saving Time),是一种为节约能源 而人为规定地方时间的制度,在这一制度实行期间所采用的统一时间称为"夏令 时"。一般在天亮早的夏季人为将时间提前一小时,可以使人早起早睡,减少照 明量,以充分利用光照资源,从而节约照明用电。到了秋季再把钟拨回来。各 个采纳夏令时制的国家具体规定不同。

为了满足夏令时的需要,我们设备可以专门定做一个功能,在 XX 月 XX 日 XX 时 XX 分将时间调快一个小时,而到了 XX 月 XX 日 XX 时 XX 分再将 时间调慢一个小时。

### 操作说明

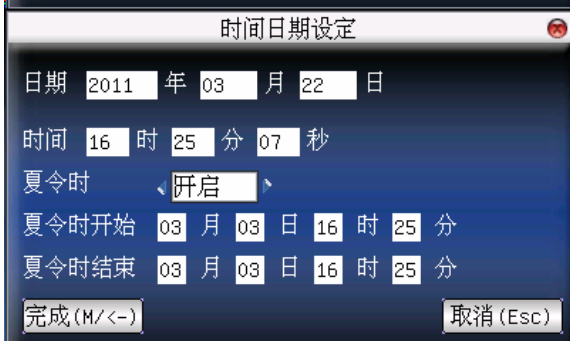

1)将夏令时选项设为"开启"。

2)输入夏令时开始时间和结束时间。

例如设置 4 月 1 日 08:00 时,设备进入夏令时,将时间调快一小时。到 10 月 1 日 08:00,设备恢复正常时间。

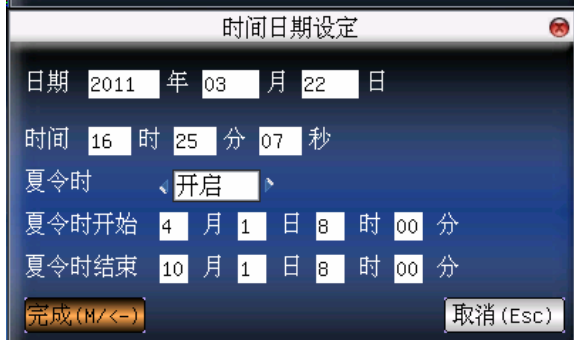

3) 按<sup>44</sup>/ "OK"保存设置; 按"ESC"不保存并退出。

# <span id="page-76-0"></span>**6 U** 盘管理

可以通过 U 盘将设备内的用户信息,指纹模板,考勤数据等导入到相配套 的考勤软件中处理或导入用户信息和指纹到其他的指纹设备中使用。

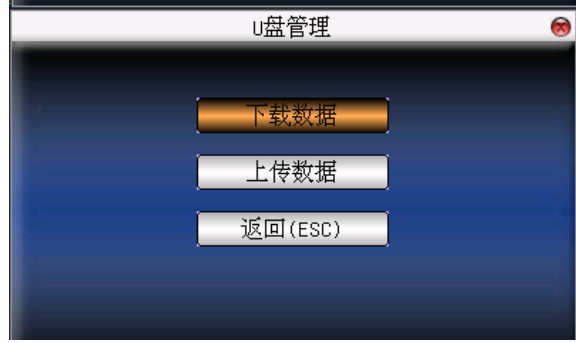

# **6.1** 下载数据

### **1**、下载考勤数据

将设备中的所有考勤数据全部保存到 U 盘中。

#### 操作说明

1) 将 U 盘通过迷你 USB 线插入设备的 USB 插槽中。

2) 通过"▲/▼"键选择下载考勤数据。

按确认键确认, 进行考勤数据下载操作, 设备提示"正在下载数据, 请稍 候……", 直到设备提示"下载考勤数据成功"。

3) 按"ESC"退回初始界面, 将 U 盘拔出, 在 U 盘中将会保存 X\_attlog.dat(考勤记录) (其中数字 X 代表设备号)。

## **2**、下载用户数据

<span id="page-77-0"></span>将设备中所有的用户信息及指纹全部保存到 U 盘中。

#### 操作说明

将 U 盘插入设备的 USB 插槽中, 通讨"▲/▼"键选择下载用户数据, 下 载成功之后可以在 U 盘中看到文件 user.dat(用户信息)和 template.dat(指纹 模板)。

#### **3**、下载短消息★

将在设备中添加的短消息保存至 U 盘中。

#### 操作说明

将 U 盘插入设备的 USB 插槽中, 通过"▲/▼"键选择下载短消息, 下载 成功之后可以在 U 盘中看到 udata.dat 和 sms.dat 2 个文件。

### **6.2** 上传数据

#### 1、上传用户数据

将 U 盘中保存的用户信息和指纹传至设备。

#### 操作说明

将 U 盘插入设备的 USB 插槽中, 通过"▲/▼"键选择上传用户数据, 选 择此项后按确认键,将会把 U 盘中的 2 个文件 user.dat(用户信息)和 template.dat (指纹模板)上传到设备。如果 U 盘中不存在这两个文件, 则提示"拷贝数据 错误"。

#### 2、上传短消息★

将 U 盘中保存的短消息传至设备。

#### 操作说明

将 U 盘插入设备的 USB 插槽中, 通过"▲/▼"键选择上传用户数据, 选 择此项后按确认键,将会把 U 盘中的 udata.dat 和 sms.dat 2 个文件上传到设备。

#### 3、上传自定义图片

将U盘中名称中以"ad "开头的JPG图片文件上传至设备,上传后设备在初 始界面就可以显示这些图片。(图片规格请参见[附录 宣传图片上传的规则说明](#page-89-0))

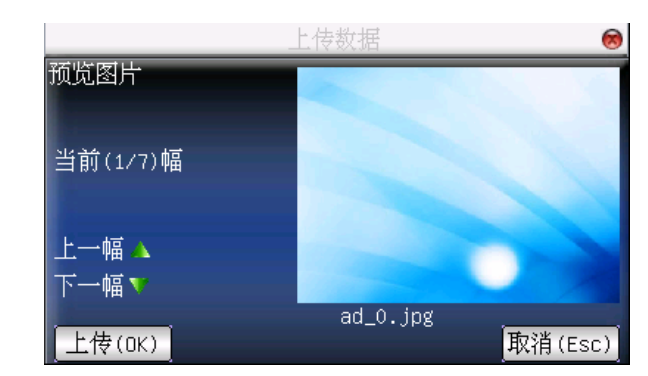

将 U 盘插入设备的 USB 插槽中, 通过"▲/▼"键预览 U 盘中的图片, 要 上传该幅图片便点击确认键上传,当设备提示上传成功后即可,上传成功后自 动跳至下一幅图。上传完毕后按"ESC"退出。

## 操作说明

# **7** 自动检测

设备可以自动检测来测试各模块的功能是否可用,帮助操作员快速判断设 备可能出现故障的模块。包括 TFT 显示屏、语音提示、时钟、键盘、和指纹采 集器的采集测试。

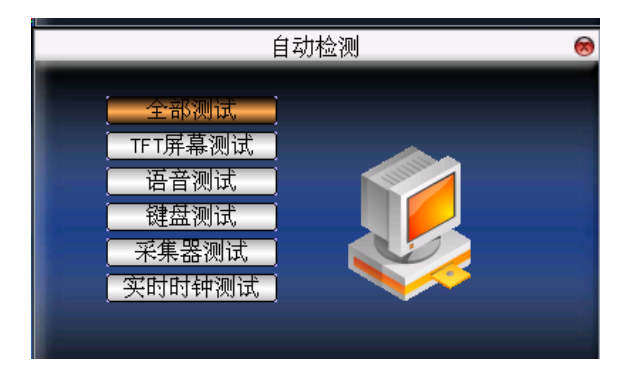

按▲/▼键选择要测试的选项,按确认键开始测试该项目。

## **7.1 TFT** 屏幕测试

设备自动测试 TFT 彩屏显示效果, 通过显示彩色, 全白色, 全黑色来检测, 看此时屏幕各处是否显示正常。

测试过程中按确认键继续测试,按"ESC"退出此项测试。

# **7.2** 语音测试

设备自动测试语音提示效果,通过播放设备中的语音文件,来测试设备中 的语音文件是否完全,语音效果是否良好。

测试过程中按确认键继续播放语音,按"ESC"退出此项测试。

## **7.3** 键盘测试

设备对各个键盘进行自动检测,测试各个键盘按键是否正常。

在键盘测试界面,随机按压设备的任一键盘(除确认键及"ESC"键),看 按压的键盘与屏幕显示按压的键盘是否相符。按中的键呈暗红色 ,未按中的 键呈灰黑色 。

按"ESC"退出此项测试。

# **7.4** 采集器测试

设备将自动测试采集器是否使用正常,通过测试时按压指纹查看采集指纹 图像辨别指纹是否清晰可用。

在采集窗口按压指纹时,屏幕实时的显示采集到的指纹图像。

按"ESC"退出此项测试。

## **7.5** 实时时钟

设备对时钟进行测试,通过对时钟秒表的测试,来检测设备的时钟是否正 常运行。

按确认键开始计时,再按确认键停止计时,看设备计时是否准确。 按"ESC"退出此项测试。

# **8** 记录查询

员工考勤成功后记录将保存在设备中,为了方便查阅员工是否有考勤,本 机提供了记录查询的功能。

可以根据用户输入的查询条件,将符合查询条件的记录显示在屏幕上以方 便用户查看。

进入考勤查询菜单,首先查询条件输入框。输入要查询的人员的编号以及 查询的日期范围:

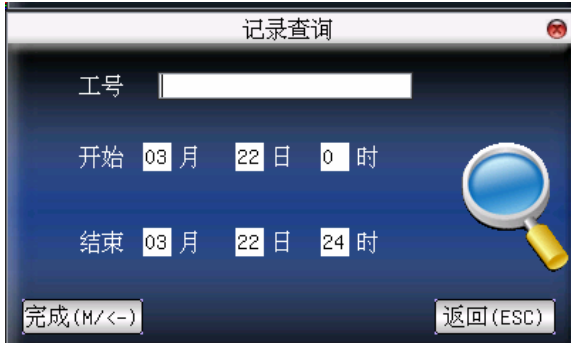

1) 输入的工号为空时,表示查询所有员工。

2) 输入某一工号,则只查询该员工的考勤记录。

查询完成之后将符合查询条件的记录显示在屏幕上:

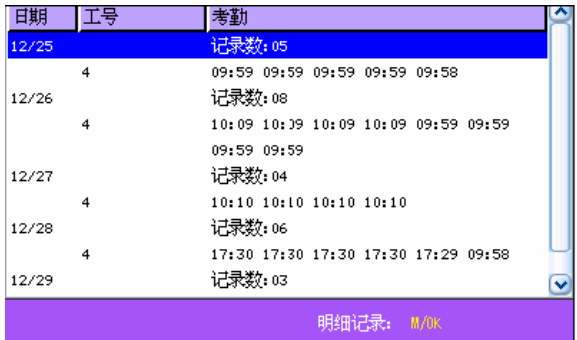

按▲/▼键将光标定位到要查看的行,按确认键进入考勤记录明细查看。 例如 5 月 8 日 10001 号员工的明细情况:

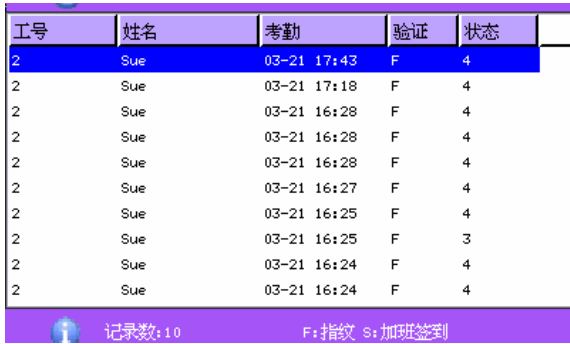

在屏幕下方会显示备注的信息,即各字母代码的含义。

验证

F: 表示指纹验证。

P: 表示密码验证。

C: 表示 ID 卡验证。

状态

状态即为考勤状态。列表中显示的是状态的编号。在提示信息栏中会显示 状态的名称。

# **9** 系统信息

通过系统信息选项,可以查看当前设备的存储情况以及设备的版本信息等。

# **9.1** 记录容量

记录容量中将当前设备登记的用户数目,管理员数目以及密码登记数量显 示;并将设备的指纹容量和当前登记的指纹容量、考勤记录容量和当前存储的 考勤记录容量分别以图形方式显示,如下图示:

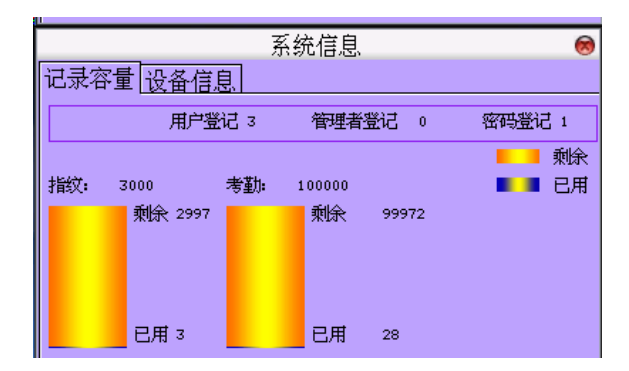

# **9.2** 设备信息

设备信息中将设备的设备名称、序列号、版本信息、制造商及出厂日期显 示以供查看:

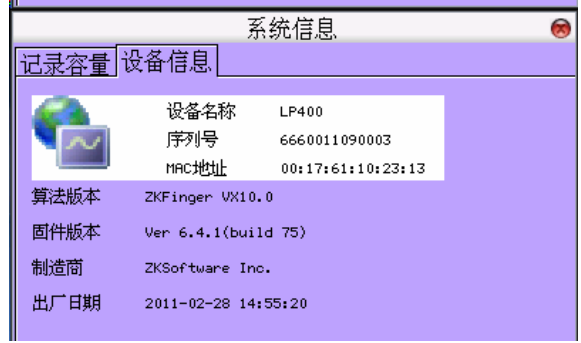

# 附录

# **1** 键盘说明

各类型的设备的键盘不同,设备的键盘在不同的界面会有不同的功能,具 体请参见下表。

键盘类型一:

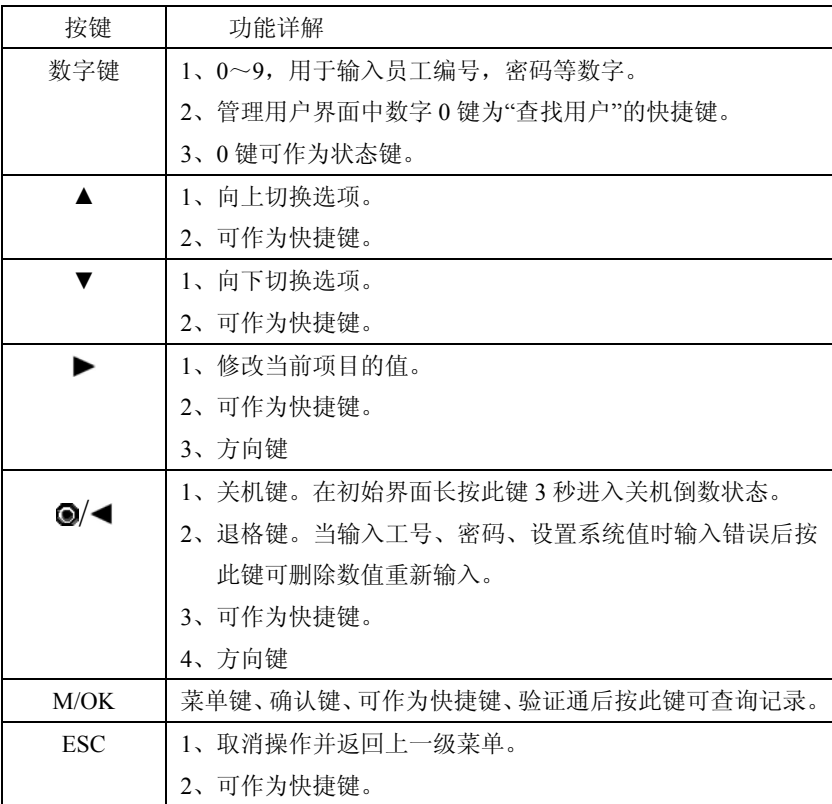

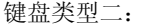

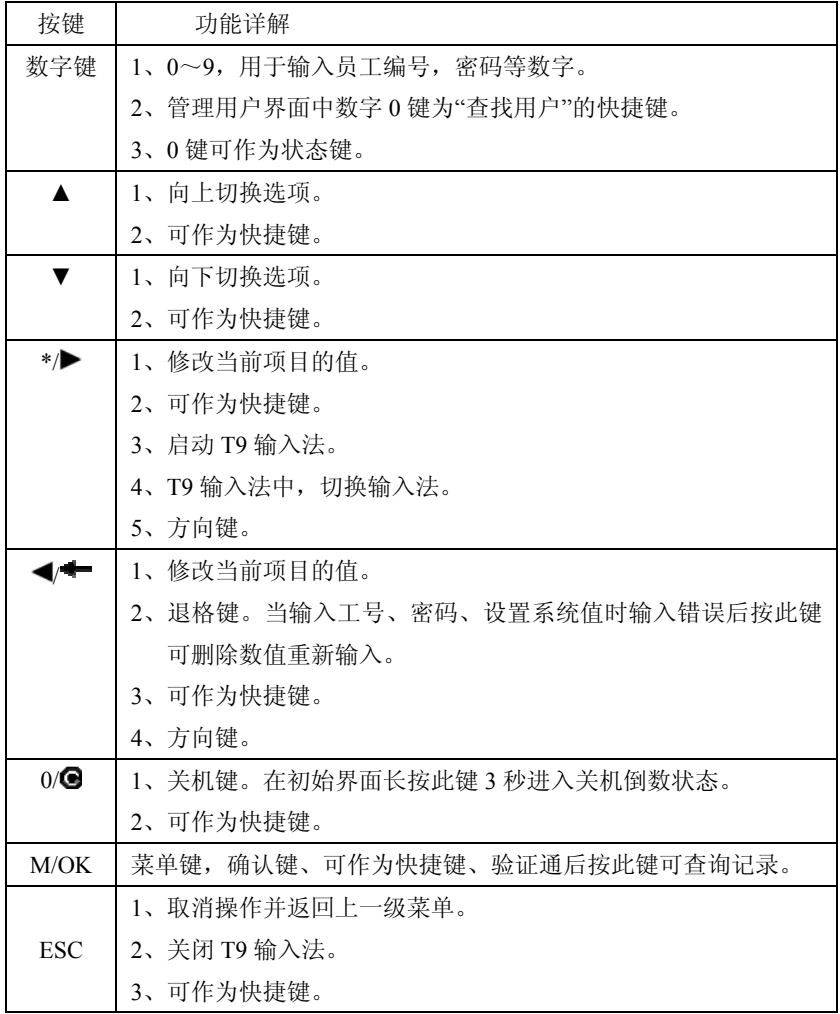

键盘类型三:

| 按键               | 功能详解                          |
|------------------|-------------------------------|
| 数字键              | 1、0~9,用于输入员工编号,密码等数字。         |
|                  | 2、管理用户界面中数字 0 键为"杳找用户"的快捷键。   |
| $\blacktriangle$ | 1、向上切换选项。                     |
|                  | 2、可作为快捷键。                     |
| ▼                | 1、向下切换选项。                     |
|                  | 2、可作为快捷键。                     |
|                  | 1、向右切换选项                      |
|                  | 2、可作为快捷键。                     |
|                  | 1、向左切换选项                      |
|                  | 2、可作为快捷键。                     |
| G/*              | 1、关机键。在初始界面长按此键 3 秒进入关机倒数状态。  |
|                  | 2、退格键。当输入工号、密码、设置系统值时输入错误后按此键 |
|                  | 可删除数值重新输入。                    |
| <b>MENU</b>      | 菜单键, 确认键、验证通后按此键可查询记录。        |
| OK.              | 确认键                           |
| N/A              | 空键 (门禁机无此按键)                  |
| F1               | 上班签到状态键                       |
| F2               | 下班签退状态键                       |
|                  | 门铃键。(门禁机才有此按键)                |
| <b>ESC</b>       | 取消操作并返回上一级菜单。                 |

## **2 USB**

1、USB Host

将设备作为 USB Host,可以外接 U 盘进行数据交换。

传统的指纹考勤机仅支持 RS232、RS485 或以太网等方式传输数据, 由于 物理条件的限制,数据量大时,数据传输所需时间都比较长。而 USB 的数据传 输速度远远快于以往的任何一种传输方式,通过 U 盘下载,只需要先将 U 盘插 入设备将数据下载,然后插入电脑将数据导入即可。而且我们的设备还支持两 台设备之间的用户信息和指纹数据互传的功能。从而解决了传统的设备与电脑 进行数据传输前繁琐的连线工作。无须为传统的数据传输线布线而烦恼。

设备作为USB Host时的操作步骤,请参见本书的6 U[盘管理的](#page-76-0)详细介绍。

2、USB Client★

将设备作为移动存储设备与 PC 机连接,通过 USB 连接线将设备中的数据 传输到 PC 中。

当设备作为USB Client时, 设备通讯设置菜单中将出现USB通讯的选项, 请参见本书的3 [通讯设置的](#page-48-0)详细介绍。

# **3** 快速查询员工考勤记录

为了方便普通用户查询自己当天的考勤记录,看是否有漏打卡或打卡时间 错误等现象,用以及时通知管理员记录异常现象。

#### 操作说明

用户验证指纹或者密码成功之后 10 秒内按■← 键就可以显示该员工在当 天的所有记录。

例如:工号为4的员工比对指纹成功后,然后按■←键就能看到他当天的 考勤记录:

<span id="page-89-0"></span>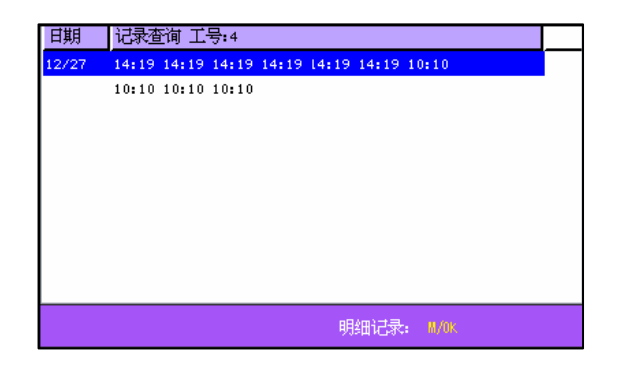

☺ 备注:图片可能与您手中的设备不符,请以实际产品为准。 按▲/▼键一行一行的翻阅考勤记录; 按确认键或 型量键查询明细情况; 按"ESC"退回初始界面。

# **4** 宣传图片上传的规则说明

1.图片的格式必须是 JPG 格式的,其他格式都不支持。

2. 宣传图片的文件名必须是 ad\_0~ad\_9。比如 ad\_1.jpg 是合法的。

3.图片上传到设备后文件名不改变,如下次要更换此图片时,再上传同 名称的图片覆盖即可。

4.每个图片的大小不能超过 20K,否则不会上传。

5. 图片的分辨率为 400 宽 240 高, 最好不要超过或小干该分辨率。

6.宣传图片最多不能超过 10 幅。

## **5** 工作状态自动切换

系统支持 6 种工作状态: 上班签到、上班签退、外出、外出返回、加班签 到和加班签退。工作状态需要手工更改,即在需要使用某一考勤状态时,按对 应状态按钮即可。为了减少手工操作,在机器菜单中添加了一个定时状态转换 选项。当到达用户设定的时间时,机器会自动转换考勤状态。当前考勤状态会 在初始界面显示。

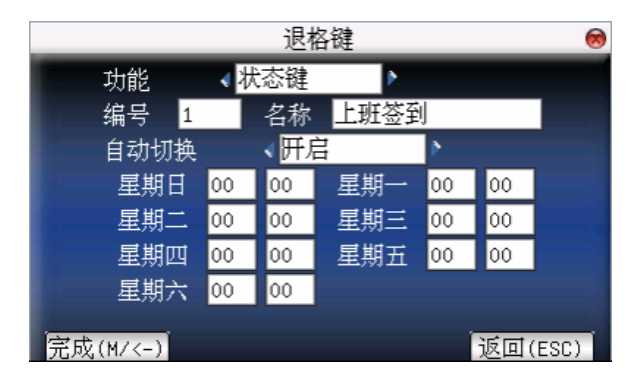

当用户设置一周时间内的状态转换后,系统将以分钟为单位检测是否需要 进行工作状态转换。当用户在保存设置时,同一天,同一时间的保存将无效。

## **6** 定时响铃★

在很多工厂上下班都需要打铃,而传统的打铃方式有人工打铃,或使用专 门的电子打铃器。我们可以定做将定时响铃功能集成到指纹考勤机中,这样不 但可以节省成本,而且方便管理,具有定时响铃功能的设备在菜单中会多 2 个 选项,响铃时长和响铃时间段。共有八个可供设置的响铃时间段,您可以根据 需要设置定时响铃的时间,当到达所设置的时间点时, 设备将自动响铃,到达 响铃时长后自动停止响铃。

设备的响铃方式有两种:

- 1) 从设备本身的喇叭发出。
- 2) 将电铃接到设备上,当到达所设置的时间点时,设备会发出一个继电器信 号触发电铃响铃。

## **7 T9** 输入法★

T9 输入法全名为智能输入法,它以输入字符高效快捷著称,本设备支持 T9 中文,T9 英文,和符号的输入。在设备 0~9 的数字键上有三个或四个英文 字母, 例如数字键 1 上有 A、B、C 三个字母, T9 中文只需要输入该字母所在 的按键一次,程序按算法自动组成合法的拼音。然后按数字键选择拼音即可输 入汉字。T9 英文的输入也是按照英文单词中字母的排列来进行输入,只需要输 入该字母所在的按键一次,程序自动显示出该键表示的所有字母,按数字键选 择字母。T9 输入法还可以输入一些符号。借助 T9 输入法可以输入姓名、快捷 键名称等。

T9 汉字输入举例:输入汉字"中"

按"▶"键进入 T9 输入法状态,再通过▶键在拼音、英文和符号三者中切换, 选择拼音。

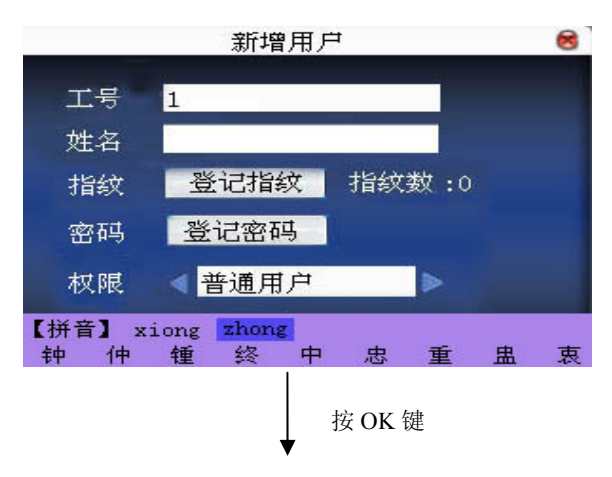

依次输入"中" 的拼音字母所在的 数字键,即输入 "94664",则屏幕显 示如上,按▲/▼键 定位到'zhong'

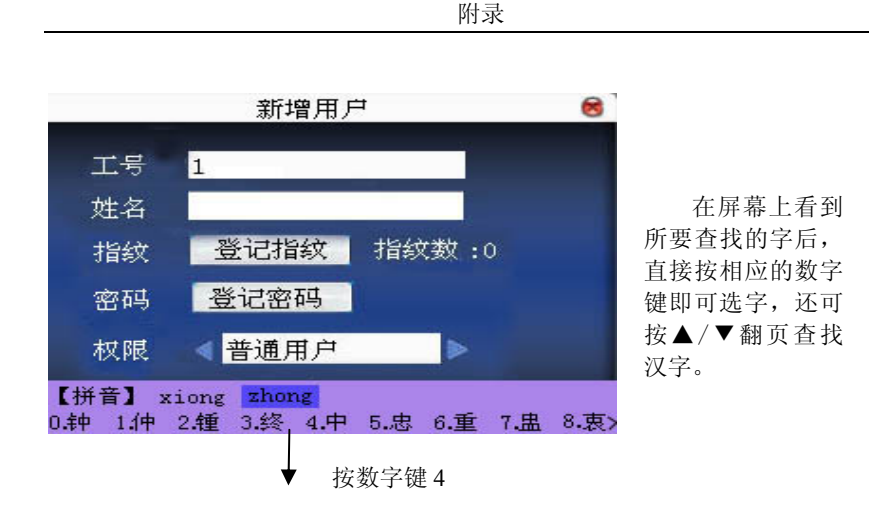

要输入的字会显示出来,如需继续则再按上述方法再进行输入。输入完成 后按 ESC 键退出。

# **8** 打印功能★

外接打印机

#### 【功能说明】

仅支持串口打印,不支持并口打印。打印内容以 RS232 方式输出, 用户 每次验证通过时都将向串口输出。若接打印机则直接可以打印,也可以用超级 终端查看输出内容。

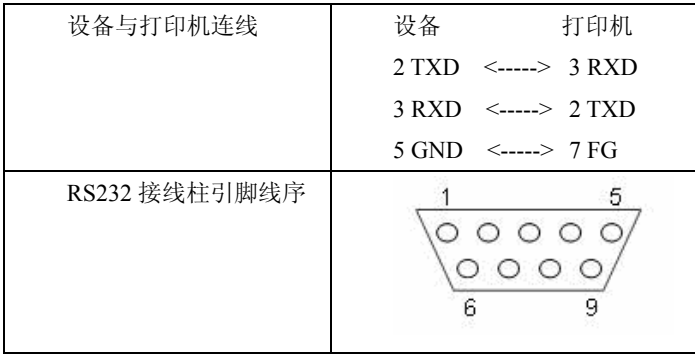

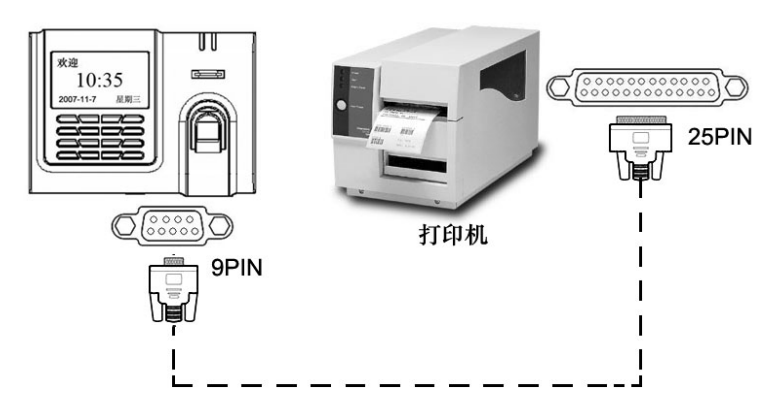

## 【设备与打印机连线示意图】

#### 【操作说明】

1.在设备菜单中,菜单-〉通讯设置-〉串口设置 中将波特率选择为 19200。

2.在设备菜单中,菜单-〉通讯设置-〉连接设置 选择打印模式。共有 7 种模式供选择。

 $\bigodot$  备注: 1.如果波特率选择为其它将会出现打印乱码或不执行打印。

2.当选择模式5时,考勤验证通过后将弹出如下提示:

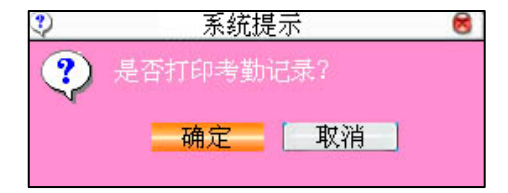

按确定键执行打印功能,正常打印考勤记录,显示模式 5 的打印效果; 选 择"否"不执行打印功能

 $\varphi$  例如: 张三 09年 9 月 1 日 13 点 24 分 55 秒打卡通过, 选择不同打印格式, 显示如下:

### 格式 **1**

00001 张三 09/09/01 13:24:55 I

附录

## 格式 **2**

User  $No:00001$ Date Time Check-In 09/09/01 13:24:55

#### 格式 **3**

张三 00001 09/09/01 13: 24: 55

## 格式 **4**

Break-In 15:24:55 01/09/2009 00001

## 格式 **5**

00001 09.09.01 13: 24: 55 Check-In

## 格式 **6**

00001 Date Check-In 09.09.01 13:24:55

## 格式 **7**

User ID:00001 Check-In 09.09.01 13:24:55

注意: 1、设备和打印机(超级终端)的波特率要一致。

2、如果默认打印格式不能满足您的需求,可与我公司商务代表联系 定制其他格式。

内置打印机

某些机型内置打印机,具备现场打印功能。用户验证成功后,考勤机可以根据 设置好的打印模式直接现场打印考勤记录;如验证失败则不打印。

 $\begin{pmatrix} 0 \\ \bullet \end{pmatrix}$  各注,如您需要更改打印模式,请联系我们商务代表或者技术人员。

## **9** 短消息★

在某些型号的设备上我们提供了定时定人发送对公对私短消息功能。我们 只需要在后台软件上进行设置,然后上传到设备中,对公的短消息在启动考勤 机就可以看到,而且会一直出现,对私的短消息在用户验证指纹之后就会提示 短消息。从而减轻人事的工作量,大大提高工作效率。

针对某一个人发送消息,如一个员工 10 月 20 日生日,我们可以在后台软 件上设置 10 月 20 日对他发出一个短消息"祝你生日快乐",上传到设备中,该 员工在那天进行指纹验证后,屏幕上就会显示此消息。

针对多个人发送消息,如 6 月 19 日需要开全公司的会议,我们在后台软件 设置好之后上传到设备上,等到这一天的时候,屏幕上就会一直显示"在 XX 会 议室举行 XX 会议,请大家于 XX 点参加"(当然这样的信息您可以根据自己的 需要修改)。

短消息功能设置:在考勤软件中将短消息设置好,然后上传到设备中即可。 设备支持两种方式导入,一是软件连接设备直接导入,二是从 U 盘导入。

具体操作如下:

1.在考勤软件"外接程序"—"短消息管理"处设置好短消息,连接设备, 将短消息上传到设备中。

2. 在软件"外接程序"->"短消息管理"处设置好短消息, 选择"外接程 序"->"U盘管理"->"导出短消息"->"导出短消息至U盘",导出成功后, 将 U 盘插入设备, 选择"菜单"->"USB 闪盘管理"->"上传短消息"。

短消息功能效果: 对公的短消息只要启动设备就可以看到, 而且会一直出

现。对私的短消息在用户验证指纹之后就会提示短消息。

 $\bigodot$  备注: 对公对私的短消息总共可以有 1024 条。

## **10 ID/EM**、**MIFARE**、**HID** 卡★

针对目前广泛使用的射频卡市场需求,我们开发了非接触式射频 ID/EM、 Mifare、HID 卡专用读卡模块的设备,它将指纹及 ID/EM、Mifare、HID 卡集 成为一体,可以很方便集成到现存的电话、售饭、门禁一卡通系统中。此设备 具有指纹、密码、卡三种验证方式,可满足不同人群的需求。

ID/EM 只读卡的读卡距离为 5cm,支持工作频率为 125KHZ 的厚卡 (1.88mm)、厚薄卡(1.05mm)、薄卡(0.88mm)的 ID/EM 卡。

HID 卡读卡距离为 2-5cm,支持工作频率为 125KHZ 的 HID 卡。

Mifare 卡读卡距离为 3-5cm,支持卡类型为工作频率为 13.56MHZ 的 MIFARE 非接触智能卡。

关于Mifare卡的实际操作请参见《Mifare[卡使用指南》](#page-0-0)。

## **11 Web** 考勤★

#### 概述

本考勤系统基于Web Server技术,采用常见Web页面请求来处理和管理数 据,它集中了现场数据采集、现场智能口(RS232/RS485)、各种通信协议转换、 图像采集、告警数据存储、Web服务器等多项功能,在该设备基础上建立的统 一监控平台可极其方便的为现场设备管理和考勤监控提供一体化解决方案,它 具有不受地域限制,不需要安装其他软件的特点,通过IE,Netscape等多种浏 览器,可以下载远程放置在指纹终端内的员工数据信息,然后制作成各种统计 报表供企业管理和决策,同时可以帮助企业管理人员在方便上网的情况下随时 访问企业内部人员的出勤/在岗情况,及时查询信息和数据统计并同步业务处 理,解决重要的人员考勤、出入管理、薪资报表等平台业务。真正做到随时随

地信息同步,"运筹帷幄之中,决胜千里之外"。

#### 设备内置 **Web Server** 的作用

1、少人值守或无人值守中的作用

通过 TCP/IP 和 Ethernet, Web Server 可以稳定可靠地应用到现场, 设备中 存储的数据可以通过网络远程进行实时查看和操纵,无须本人或专人亲自到现 场操作,数据的收集,上传下载和系统的升级也可以通过浏览器来完成,无须 借助任何软件和工具。

2、与其它相关软件的互连互通

Web Server 平台可以无缝与其它相关软件, 互连互通, 相互兼容搭配, 使 得可以以更加灵活的方式来满足客户的需求。

3、更稳定,快速的远程数据通信模式

通过 Web Server, 数据可以被稳定和快速的下载到本地系统中, 应用浏览 器可以在较短的时间内下载设备中的全部数据,并且不用担心数据的可靠性。

4、更加灵活,易用的数据管理和资源共享模式

通过 Web Server 平台上构建的应用程序,管理数据将变的更加易用和灵活。

5、可以轻松与网络 OA,CRM 系统互连或集成,实现完全的基于网络的 人力资源管理解决方案。

#### **12 9** 位码★

设备进行用户登记时,标配的登记号码为 5 位(号码在 1-65534 之间)。实 际使用中客户可能会需要较长位数的登记号码,我们可以为您专门定制 9 位登 记号码的设备。

## **13** 夏令时(时区设置)★

夏令时,又称"日光节约时制"(Daylight Saving Time),是一种为节约能源 而人为规定地方时间的制度,在这一制度实行期间所采用的统一时间称为"夏令 时"。一般在天亮早的夏季人为将时间提前一小时,可以使人早起早睡,减少照 明量,以充分利用光照资源,从而节约照明用电。到了秋季再把钟拨回来。各 个采纳夏令时制的国家具体规定不同。目前全世界有近 110 个国家每年要实行 夏令时。

为了满足夏令时的需要,我们设备可以专门定做开放一个设置,在 XX 月 XX 日 XX 时 XX 分将时间调快一个小时,而到了 XX 月 XX 日 XX 时 XX 分再 将时间调慢一个小时。

设备中菜单设置的操作请参见 5.2 [夏令时](#page-74-0)

#### **14** 后备电池★

基于 ZEM510 平台彩屏系列配备后备电池,支持后备电池功能固件。

注意:拆装电池时,一定要断开外部电源。

当电池电量多于 25%时,机器界面无电池图标显示,当电池电量在小于 25% 时,有图标显示图标为: ,此时图标闪烁且每秒闪一次伴随 beep 音,此 时,约3分钟之后自动关机。

## **15 WIFI** 功能★

WIFI全称Wireless Fidelity,又[称802.11b标](http://baike.baidu.com/view/32832.htm)准,它的最大优点就是传输 速度较高,可以达到 11Mbps,另外它的有效距离也很长,同时也与已有的各种 802.11 DSSS设备兼容。IEEE 802.11b无线网络规范是IEEE 802.11 网络规范的 变种,最高带宽为 11 Mbps,在信号较弱或有干扰的情况下,带宽可调整为 5.5Mbps、2Mbps和 1Mbps,带宽的自动调整,有效地保障了网络的稳定性和可 靠性。其主要特性为: 速度快,可靠性高, 在开放性区域, 通讯距离可达 305 米,在封闭性区域,通讯距离为 76 米到 122 米,方便与现有的有线以太网络整 合,组网的成本更低。

我们的指纹机也实现了 WIFI 的功能。可以将 WIFI 模块内置于指纹机的模 具内, 也可以外接 WIFI 模块, 从而实现通过 WIFI 无线进行数据传输。

指纹机的 WIFI 功能操作请参见相关说明书。

# **16 WIFI** 配套软件使用说明★

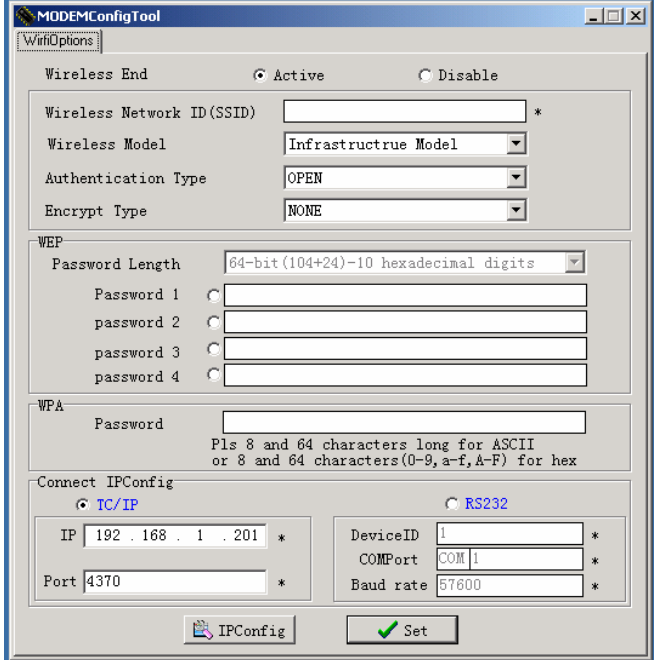

步骤 1: 无线端 (Wireless End) 有两个选项: Active (激活) © Active 和

Disable(关闭) C Disable 选项。选中 Active 激活状态,用户可以 对无线 AP(Access Point)设定。 选中 Disable 状态时,用户可设定连 接机器方式和无线网络 IP。

步骤 2:输入无线网络 ID(Wireless Network ID)。此编辑框为必填项。

注:凡是在软件的输入框后标注了"\*"的为必填项。

步 骤 3 : Wireless Model 模式,单击下拉编辑框

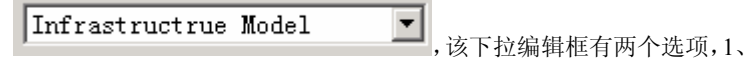

Infrastructrue Model 支持任何可用的网络,2、Ad-hoc Model 支持访 问点网络。

选择认证方式 (Authentication Type) 为 Infrastructrue Model 模式, 该模 式有: OPEN 、SHARED、 WEPAUTO、 WPAPSK、 WPA2PSK 五 种认证方式;选择认证方式(Authentication Type)为 Ad-hoc Model 模式,该模式有:OPEN 、SHARED、 WEPAUTO、WPANONE 四种 认证方式。

步骤 4: 单击下拉按钮选择 Authentication Type (认证方式)。

步 骤 5 : Encrypt Type (加密方式)单击下拉编辑框

NONE 。当选择 Encrypt Type(加密方式)为

NONE 时, 则 WEP 和 WPA 中的密码为不可编辑状态, 即不需要输入密码。

步骤 6: 根据选择的 Authentication Type (认证方式)和 Encrypt Type (加密方 式),在 WEP 或是 WPA 栏中输入符合要求的密码。密码输入规范软

件自动设置。

注:在 WEP 栏中有四组密码,若是 4 组密码都已设置并且正确,只有当 前选定的密码才为有效值。

#### **Connect IPConfig** 设置:

连接机器的方式支持两种:一是 TCP/IP 方式、二是 RS232 方式。

当选择 TCP/IP 方式时,输入 IP 和 Port。IP 设置要和机器 IP 设置一致,并 且机器的以太网选项要设置为"是"。

当选择 RS232 方式时,DeviceID、COMPort、Baud rate 的设置和机器设置 一致。

#### 无线网络 **IP** 设置:

步骤 1:单击"IPConfig"按钮进入界面设置。

步骤 2: 选择 Config IP Address 选项。先输入 IP Address, Subnet Mask 可根据

IP Address 自动写入, 用户只需在 Subnet Mask 输入框中任何位置单击

一下鼠标,就会自动显示 Subnet Mask。

步骤 3:单击"OK"按钮。保存设置并退出 IPConfig 设置界面。

当所有的无线网络设定完毕后,单击 MODEMConfigTool 界面上的"SET" 按钮即可。机器上会显示工作中的状态。设置成功后,会有成功的提示信息显 示。单击提示信息上的 OK 键,关闭提示信息,重启机器。

## **17 Soap** 接口★

#### **1. SOAP** 的定义

SOAP 是一种轻量级协议,用于在分散型、分布式环境中交换结构化信息。 SOAP 利用 XML 技术定义一种可扩展的消息处理框架,它提供了一种可通过 多种底层协议进行交换的消息结构。这种框架的设计思想是要独立于任何一种 特定的编程模型和其他特定实现的语义。

#### **2. SOAP** 接口的应用

我们的指纹机可以支持基于 XML 的 SOAP 数据接口,您可以在自己的程 序中嵌入 SOAP 请求,就可以下载、上传指纹机中的用户信息,指纹信息及验 证记录,并能够很方便的导入到企业自己的数据库或者软件里从而适应企业对 人员管理的特殊需要以及不同软件的需要。

#### **3.** 基于 **iClock** 的 **SOAP** 协议规范

#### 约定:

1)所有的参数均以<Arg/>形式传递,参数值中<Arg PIN="2"/><Arg>形式等 价于<PIN>2</PIN></Arg>形式

2)所有返回值均以<Return/>形式返回,返回值均以属性值形式返回如 <Return PIN="2"></Return>

- 3) 所有的 SOAP 提交均采用 POST 方法
- 4) 如果有错误发生将返回标准 Soan 错误标记

<SOAP-ENV:Fault>

<faultcode>500</faultcode>

<faultstring>Internal Error</faultstring>

</SOAP-ENV:Fault>

其它错误遵循 HTTP 错误状态代码

如果所提交的SOAP-XML格式不符合WELL FORMAT 或访问的方法名不 存在则系统会返回 500 一般性服务错误。如:访问服务名错误将在 HTTP 头中 返回 404 错误

服务名:iWsService

该服务名称指明了需要 Web Server 提供 SOAP 服务

**HTTP** 头:

遵循标准的 SOAP-HTTP 头规则

POST /iWsService HTTP/1.0 '需要 SOAP 服务

Content-Type: text/xml '需要指明 SOAP 解析格式为 XML

Content-Length: nnnnn '需要指明该 SOAP 请求的 XML 大小

SOAPAction:"uri:someuri" '扩展的 HTTP 协议,表示该 SOAP 的作用域其后的

URI 可以为空如可接受的格式有

SOAPAction:

SOAPAction: ""

SOAPAction: "uri:someuri"

Uri 可以是任何合法的域名称

服务器在响应 SOAP 请求后返回

HTTP/1.0 200 OK '200 表示成功 Server: ZKWEBSERVER Content-Type: text/xml 返回的 XML-SOAP 数据

注意:如需进一步的开发和技术方案,请与我们技术人员联系。

## **18** 主从机★

#### 一、主从机的概述

为减少在多台机器上重复登记用户信息,我们可以使用主从机同步。主从 机同步只需在一台主机上登记用户信息,其余多台从机根据设置的同步频率向 指定的主机发出同步请求,主机检查网络上从机发出的同步请求并将机器内的 所有用户信息及指纹模板数据发送给从机,从机接收主机发送的数据并保存。 这样在主机上登记的用户就可以在多台从机上进行考勤。

#### 二、主从机的操作说明

1)主从机的菜单设置

进入"菜单-通讯设置-主从机设置",有 4 个相关的选项:

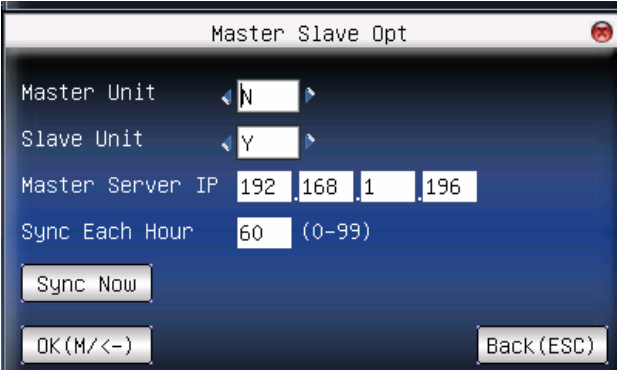

主机: 是否设置为主机。如果选"是"则将机器设置为主机。 从机: 是否设置为从机。如果选"是"则将机器设置为从机。

主机 IP: 如果将机器设置为从机则需要手动输入主机的 IP。

数据同步:设置主从机数据同步的频率——每隔多少小时同步一次。

## (0~99;只有机器设置成主机后,此项设置才有效。)

2)主从机的连接

选择好机器后分别将主机和从机通过网线连接交换机,接入网络。

连接完成后重启机器, 主机和普通的指纹机一样; 从机启动时会自动寻找 主机并发送请求。

如从机上显示"fail to sync",表示从机寻找不到主机,数据同步失败。请 检查菜单的设置是否正确。

如从机启动后无错误提示,则表明主从机连接成功可以开始使用。主机的 处理和普通指纹机是一样的,而主机中数据有所更新后则按照所设置的参数同 步到所有从机中。

## **19** POE 功能★

#### 一、POE 概述

以太网供电 (Power Over Ethernet, POE)是指在现有的以太网布线基础架构 下,除了能够保证为基于以太网的终端设备(如 IP 电话机、无线局域网接入点 AP 等)传输数据信号的同时,不作任何改动就同时可以为此类设备提供直流 供电的能力。即将电源和数据集成在同一布线系统当中,用一条 5 类或 5 类以 上的以太网电缆同时传输数据信号和为设备提供直流电源。

#### 二、POE 的应用

将内嵌 POE 模块的指纹机接入 POE 系统中,无须为它配置专门的电源适 配器,它仅依靠 POE 系统提供的电源便正常工作。这样不但节约了成本,而已 易于布线和安装。表一是接入 POE 模块后,机器的 RJ45 对应接线的定义。

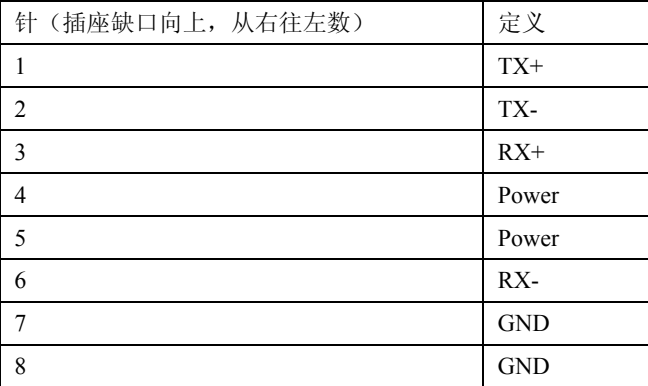

表一 插座对应接线

#### 三、POE 供电的好处

1、它节约成本。因为它只需要安装和支持一条而不是两条电缆。许多情况 下,都需要安装在难以部署 AC 电源的地方。随着与以太网相连的设备的增加, 如果无需为数百或数千台设备提供本地电源,将大大降低部署成本,并简化其 可管理性。

2、它易于安装和管理。客户能够自动、安全地在网络上混用原有设备和 POE 设备, 能够与现有以太网电缆共存。

3、它安全。因为 POE 供电端设备只会为需要供电的设备供电。只有连接 了需要供电的设备,以太网电缆才会有电压存在,因而消除了线路上漏电的风 险。

4、它易于网络设备的管理。因为当远端设备与网络相连后,将能够远程控 制、重配或重设。

### **20 Photo ID** 功能★

有的设备还可以支持 Photo ID 功能,Photo ID 功能是指当用户通过验证 后, 除了显示工号、姓名等信息, 还可以将存储在 U 盘上的用户照片也显示在 屏幕上。

【操作步骤】

1、如果设备不带 SD 卡,则操作步骤如下:

1)在 U 盘中建立一个以 photo 命名的文件夹,将用户的照片存储在该文件 夹内。

2)用户照片的格式必须是 JPG 格式,文件名必须以工号命名。例如:工号 为 154 的用户的对应照片名应为 154. jpg。

3) 将 U 盘插入指纹机的 USB 插槽, 然后进行用户验证即能显示照片。

<span id="page-106-0"></span>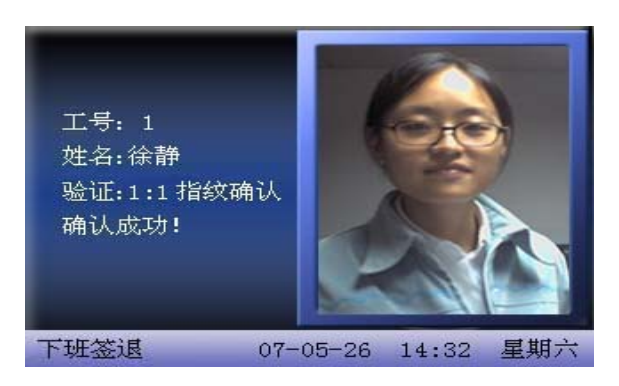

注意:1)用户照片的命名不能超过 8 位数字。

2)用户验证时,U 盘必须一直插在设备上。

2、如果设备带 SD 卡,则操作步骤如下:

1)在 U 盘中建立一个以 photo 命名的文件夹,将用户的照片存储在该文件 夹内。

2)用户照片的格式必须是 JPG 格式,文件名必须以工号命名,用户照片的 命名不能超过 8 位数字。例如:工号为 154 的用户的对应照片名应为 154.jpg。

3)将U盘插入指纹机的USB插槽,进入U盘管理->上传数据->上传用户照片。 操作与 [6.2 上传数据](#page-77-0) 中上传自定义图片相同。

4)下载时,进入 U 盘管理->下载->下载用户照片,将在 U 盘上自动建一个 名为 photo 的文件夹,下载的用户照片全部存在这个文件夹内。

# **21 PUSH** 技术★

PUSH 技术是一种基于客户服务器机制,由服务器主动的将信息发往客户 端的技术。在 PUSH 应用中,在服务器发送内容给客户机之前,没有明显的客 户机请求,也就是说,PUSH 事务是由服务器发起的。PUSH 技术的本质在于 让信息去主动的寻找用户,因此其优势在于信息的主动性和及时性,通过使用 该技术,可以尽快的将信息推送到用户面前。

我们的机器使用 PUSH 技术时,必须有一台主机作为服务器,从机作为客

<span id="page-107-0"></span>户端,主机将最新数据同步更新到从机中。

支持该功能的机器在菜单->系统设置->其它配置中,将此项选择为"是" 时,机器接入网络后重启机器,一旦主机中数据有所更新则同步到所有从机中。 如果选择"否",则不启用 PUSH 功能,需要手动同步主从机中的数据。

### **22 DHCP**★

动态主机分配协议(Dynamic Host Configuration Protocol, DHCP), 它是 TCP/IP 协议族中的一种,主要是用来给网络客户机分配动态的 IP 地址。它分 为两个部分:一个是服务器端,而另一个是客户端。所有的 IP 网络设定数据 都由 DHCP 服务器集中管理,并负责处理客户端的 DHCP 要求;而客户端则 会使用从服务器分配下来的 IP。

我们的机器使用 DHCP 时必须在网络上有一台 DHCP 服务器,而指纹机作 为 DHCP 客户端。

支持该功能的机器在菜单->通讯设置->WiFi 配置中,将此项选择为"是" 时,则机器接入网络后重启机器,机器会向 DHCP 服务器发出请求动态 IP 地址 的信息,机器屏幕显示"正在获取 IP 地址",而 DHCP 服务器会根据目前已经 配置的地址,提供一个可供使用的 IP 地址和子网掩码给指纹机。指纹机获取完 成之后在菜单->设置->通讯设置里可以查看获取的 IP 地址、子网掩码、以及网 关。如果选择"否",则不启用 DHCP 功能, IP 地址、子网掩码、以及网关需要 手动输入。
## **23** 关于涉及人权隐私方面的声明

尊敬的顾客:

首先感谢您使用我们设计、生产的指纹识别产品,作为全球著名的指纹识 别核心技术提供商我们在不断进行开发和研究的同时,也非常注重每个国家涉 及对人权及隐私的相关法律遵守。

我们声明如下:

1. 我们所有民用指纹识别设备仅仅采集特征点,而不是指纹图像, 不涉及保留隐私。

2. 我们所有采集的指纹特征点将不能复原原始指纹图像,不涉及 隐私。

3. 我们作为设备提供商将不对您采用我们设备的行为产生后果负 任何直接或间接法律责任。

4. 您如果对使用我们的设备对关乎人权或隐私有不同的争议,请 直接联系您的雇主。

我们的其他的警用指纹设备或者开发工具将提供对公民的指纹原始图像进 行采集的功能,至于是否对您构成侵权请与政府或者设备的最终提供商联系, 我们作为设备原始生产商将不负任何法律责任。

备注:中国法律对公民人身自由权利规定包括以下内容:

1.人身不受非法逮捕、拘禁、搜查和侵害;

2.与人身自由相联系的人格尊严不受侵害;

3.公民的住宅不受侵犯;

4.公民的通信自由和通信秘密受法律保护。

最后我们再一次强调, 指纹识别作为一种先进的识别技术将在未来进入电 子商务、银行、保险、法务等行业,每年全球因为密码的不安全性,人类正在 蒙受重大的损失。在高安全的环境下指纹识别实际上是对您的身份保护。

## **24** 环保使用说明

· 本产品所标环保使用期限是指在本说明书规定的使用条件下使用 产品不发生有毒有害物质泄露的安全年限。

·本产品所标环保使用期限不包括电池等需定期更换的易损耗配件。 电池的环保使用期限为 5 年。

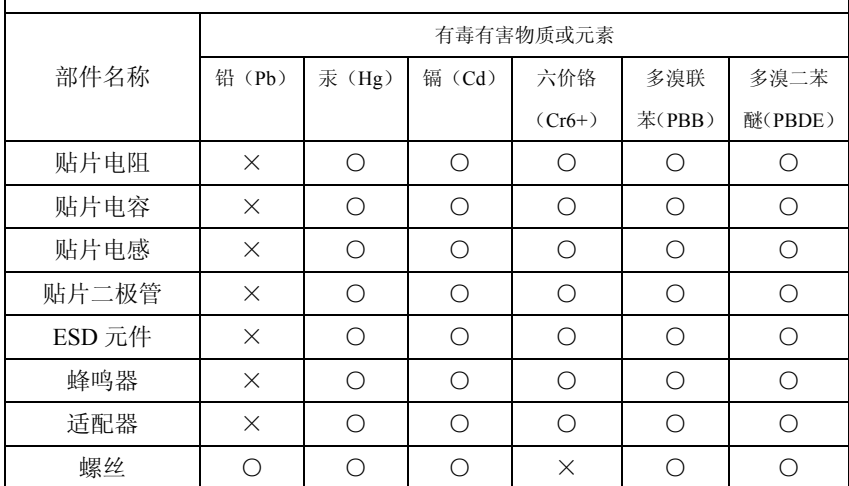

## 有毒有害物质或元素名称及含量表

○:表示该有毒有害物质在该部件所有均质材料中的含量均在 SJ/T 11363—2006 规定的限量要求以下。

×:表示该有毒有害物至少在该部件的某一均质材料中的含量超出 SJ/T 11363—2006 规定的限量要求。

注:本产品 80%的部件采用无毒无害的环保材料制造,含有有毒有害物质或元 素皆因目前技术和经济上限制而无法实现无毒无害物质或元素的替代。